## Інформатика

Ривкінд Й.Я., Лисенко Т.І., Чернікова Л.А., Шакотько В.В.

## «Інформатика»

підручник для 7 класу загальноосвітніх навчальних закладів

#### **Шановні семикласники!**

Цього навчального року ви продовжите вивчення дуже цікавого та важливого предмета - **інформатики.** 

У попередніх класах ви вже навчилися працювати з об'єктами операційної системи комп'ютера, з графічними, текстовими та мультимедійними даними, знаходити відомості в Інтернеті, складати алгоритми для виконавця **Рудий кіт**.

На уроках інформатики в 7-му класі ви продовжите ознайомлення з послугами Інтернету, навчитеся користуватися електронною поштою. Для виконавця алгоритмів ви будете складати алгоритми з повторенням і розгалуженням. Ви ознайомитеся з поняттям *моделі* та навчитеся розробляти інформаційні моделі та карти знань, створювати та використовувати електронні таблиці, будувати діаграми та інше. Уміння застосовувати набуті знання в навчальній діяльності та в життєвих ситуаціях ви відпрацюєте під час розв'язування компетентнісних задач і виконання індивідуальних навчальних проектів. І в цьому вам допоможе цей підручник.

Уміст підручника поділено на розділи. Кожний розділ складається з пунктів, які, у свою чергу, містять підпункти. На початку кожного пункту наведено запитання для повторення вивченого. Відповіді на них полегшать розуміння та засвоєння нового матеріалу. Ці запитання позначено

Уважно читайте матеріал, викладений у підручнику. Осноâне зібрано в кінці кожного пункту в окремій рубриці **|** «Найважливіше в цьому пункті». Для відпрацювання практичних навичок у рубриці «Працюємо з комп'ютером» наведено тренувальні вправи з детальними алгоритмами виконання заâдань.

Наприкінці кожного пункту розміщено запитання для самоконтролю «Дайте відповіді на запитання». Рекомендуємо вам після вивчення навчального матеріалу пункту дати відповіді на них. Біля кожного запитання стоїть позначка, яка означає, що правильна відповідь на це запитання відповідає:

 $\circ$  – початковому й середньому рівням навчальних досягнень;

- достатньому рівню навчальних досягнень;
- \* високому рівню навчальних досягнень.

Так само позначено й рівні практичних завдань у рубриці «Виконайте завдання», яку наведено після кожного пункту. Завдання, які автори рекомендують для роботи вдома, позначено . Завдання з позначкою . передбачають, що над їх виконанням доцільно попрацювати в парах або невеликих групах.

Крім основного матеріалу, пункти підручника містять рубрики:

- **Притик, хто хоче знати більше»;**
- **«Чи знаєте ви, що...»**;
- **«Учнівські олімпіади з інформатики»**;

• «Тлумачний словник термінів і понять» (на зеленому тлі).

Кожен розділ завершується рубрикою «Підіб'ємо підсумки розділу», у якій з використанням зображень та схем наведено основні положення навчального матеріалу розділу.

У кінці підручника розміщено **словничок**, що містить пояснення основних понять, та додатки з рекомендаціями щодо розв'язання компетентнісних задач та виконання проектів.

Матеріал розділу «Табличний процесор» подано у двох варіантах – для тих навчальних закладів, які використовують ïðîãðàìè ïàêåòà **Microsoft Office**, та для тих, котрі працюють з вільно розповсюджуваним пакетом прикладних програм **LibreOffice**.

Файли-заготовки для виконання завдань і практичних робіт розміщено в Інтернеті за адресою *http://allinf.at.ua*

> *Бажаємо вам успіхів у вивченні найцікавішої та найсучаснішої науки – ІНФОРМАТИКИ!*

*Автори*

# **Розділ 1. Електроине листування**

*У цьому розділі ви дізнаєтеся про:*

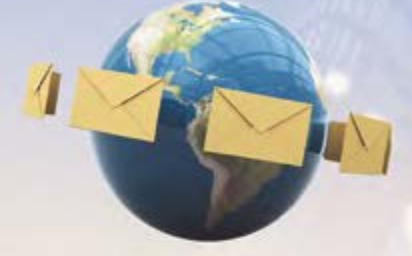

електронну пошту та її призначення

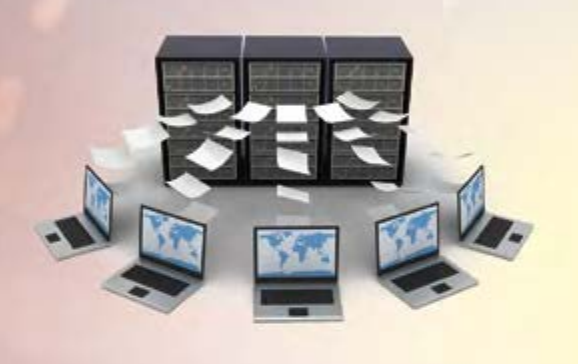

способи надсилання та отримання електронних листів

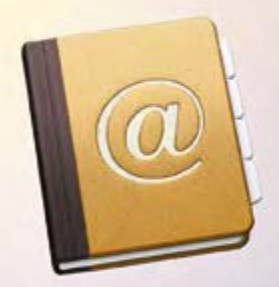

**5**

правила електронного листування

використання адресної книги

## 1.1. Поштова служба Інтернету. електронна скринька та електронне листування

- **1.** Який комп'ютер називають сервером? **1.**
- **2.** Що таке обліковий запис користувача? Для чого його створюють? **2.**
- **3.** Які служби Інтернету ви знаєте? Яке їх призначення? **3.**

#### **Поняття Про Поштову службу Інтернету**

Люди постійно обмінюються повідомленнями, спілкуючись під час особистої зустрічі, використовуючи поштове листування, смс-повідомлення, телефонний зв'язок та інші засоби. Комп'ютерні мережі також створювалися для надійного та швидкого передавання повідомлень. Однією з найстаріших служб Інтернету, призначеною для обміну повідомленнями, є електронна пошта.

**електронна пошта** – це служба Інтернету, призначена для пересилання комп'ютерними мережами повідомлень (**електронних листів**) від деякого користувача одному чи групі адресатів. Часто цю службу називають **e-mail** (англ. *electronic mail* – електронна пошта).

Обслуговують використання цієї служби сервери електронної пошти – **поштові сервери**. Коли користувач реєструється на поштовому сервері, він отримує можливість зберігати, надсилати та отримувати електронні повідомлення. На носіях даних серверів поштової служби виділяється місце для зберігання електронних повідомлень користувача. При цьому кажуть, що для користувача створено **електронну поштову скриньку.** На серверах встановлюється також програмне забезпечення для пересилання повідомлень.

Електронну поштову скриньку можна створити, наприклад, на поштових серверах служб **FREEMAIL** (freemail.ukr.net), **I.Ua** (i.ua), **Meta.ua** (meta. ua), **Gmail** (gmail.com) та інших.

Кожна електронна поштова скринька має свою унікальну адресу.

**адреса електронної поштової скриньки** складається з імені користувача, під яким його зареєстровано на сервері електронної пошти, та адреси сервера, розділених символом @ (англ. *комерційне at –* на). Ім'я, яке користувач вибирає для себе під час реєстрації на поштовому сервері, називають **логін** (англ. *log in* – заносити в журнал).

Наприклад, адреса **pupil@school.region.ua** означає, що для користувача з логіном **pupil** створено електронну поштову скриньку на сервері з адресою **school.region.ua**.

Користування електронною поштою схоже на звичайне листування (табл. 1.1, рис. 1.1).

 $Ta$ блиця 1.1

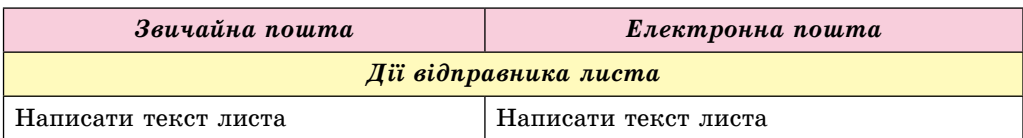

**Послідовність дій під час листування**

*Продовження таблиці 1.1*

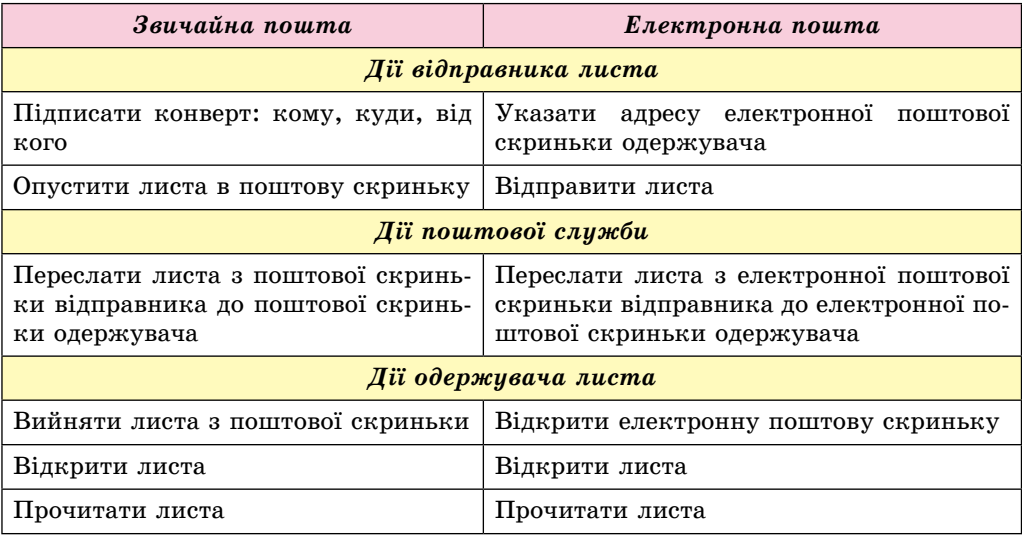

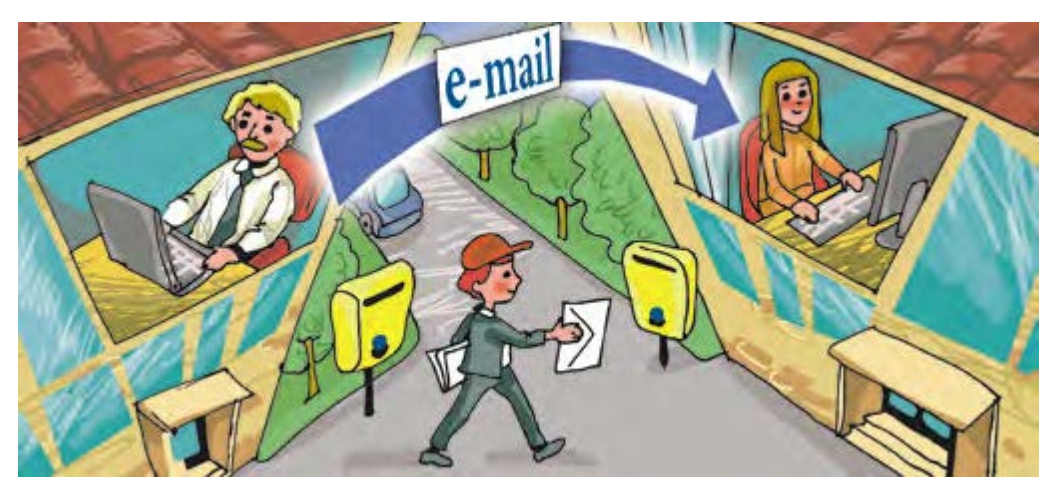

*Рис. 1.1.* Звичайне та електронне листування

#### *Чи знаєте ви, що…*

Перша поштова програма **SNDMSG** (англ. *send message* – надіслати повідомлення) була розроблена 1971 року реєм томлінсоном (рис. 1.2) для комп'ютерної мережі **ARPANet**.

Першою адресою електронної пошти була адреса її винахідника *tomlinson@bbn-tenexa*. символ @ для з'єднання частин поштової адреси було вибрано реєм томлінсоном за його значення. українські користувачі часто називають його сленговими словами «собачка» або «равлик».

Першим листом, надісланим електронною поштою, був лист від рея томлінсона його колегам з повідомленням про нову можливість спілкування в мережі – електронну пошту.

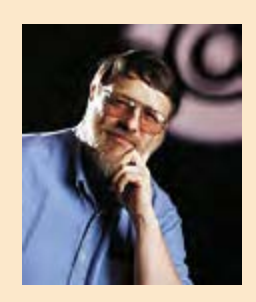

*Рис. 1.2.*  рей томлінсон

## **створення електронної Поштової скриньки**

На різних серверах поштової служби створення поштової скриньки та робота з електронними листами здійснюється дещо по-різному, але загальні підходи однакові.

Для користування послугами електронної пошти потрібно зареєструватися на сервері поштової служби – створити **обліковий запис** користувача. Для цього на головній сторінці сайта кожної поштової служби є гіперпосилання **Реєстрація**. Після його вибору відкривається сторінка із запитаннями, на які повинен відповісти користувач. На рисунку 1.3 наведено вигляд сторінок з формами для реєстрації облікових записів користувача на серверах поштових служб **FREEMAIL** і **Gmail**.

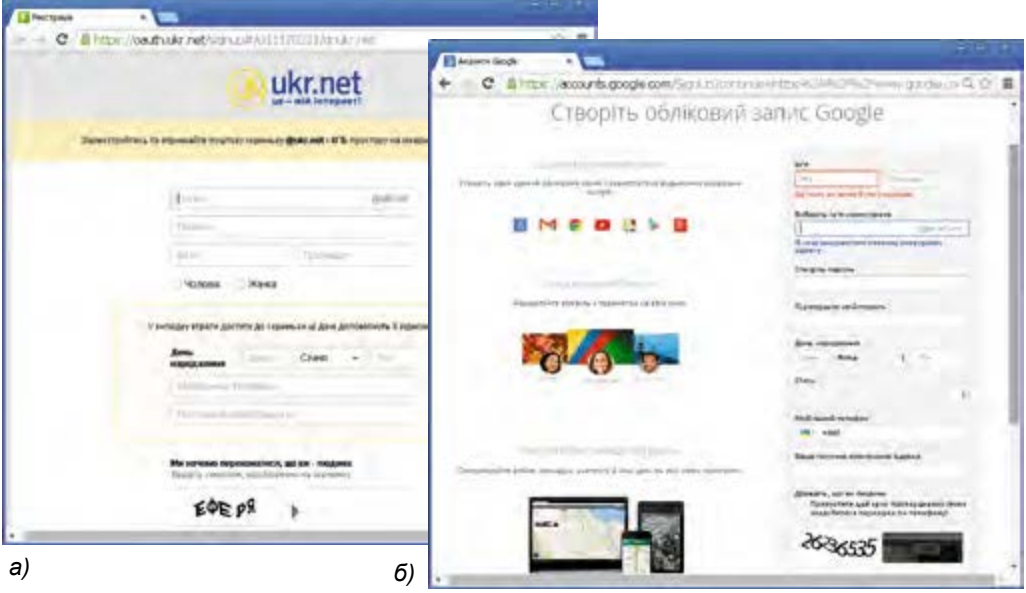

*Рис. 1.3.* сторінки реєстрації облікових записів користувача на серверах поштових служб **FREEMAIL** (*а*) і **Gmail** (*б*)

Під час реєстрації користувач вибирає для себе **логін** і **пароль**, уводить інші дані, потрібні для створення та захисту поштової скриньки. Уведені логін і пароль у подальшому будуть використовуватися власником скриньки для доступу до неї. Пароль слугує для захисту поштової скриньки від доступу сторонніх осіб, тому його слід тримати в таємниці. На багатьох серверах додатковими даними є справжнє ім'я та прізвище користувача, стать, дата народження, номер мобільного телефону або адреса іншої електронної поштової скриньки. Останні дані потрібні для того, щоб користувач міг відновити доступ до своєї електронної поштової скриньки, якщо він забуде свій логін або пароль.

Із цих даних складається обліковий запис користувача – сукупність даних для розпізнавання користувача під час звертання до ресурсів сервера. Обліковий запис інакше називають **екаунтом** (іноді вживають термін **акаунт**) (англ. *account* – обліковий запис).

Один із кроків реєстрації передбачає введення символів, наведених на зображенні. Як правило, це спотворені літери або цифри. Це код, який підтверджує, що реєстрацію виконує людина, а не комп'ютерна програма. Такий код має назву **CAPTCHA** (англ. *completely automated public turing test to tell computers and humans apart* – повністю автоматизований публічний тест Тюринга для розрізнення комп'ютерів і людей).

Завершується реєстрація вибором кнопки **Реєстрація** або подібної.

Після завершення реєстрації буде створено електронну поштову скриньку з адресою такого виду: логін користувача@адреса сервера. Наприклад, якщо користувач вибрав логін *pupil7class*, то під час реєстрації в поштовій службі **FREEMAIL** адреса поштової скриньки буде *pupil7class@ ukr.net*, а в поштовій службі **Gmail –** *pupil7class@gmail.com.* Цю адресу користувач повинен надати особам, від яких планує одержувати листи.

#### **вмІст електронної Поштової скриньки**

Щоб переглянути вміст електронної поштової скриньки, потрібно:

- 1. Відкрити сторінку веб-сайта сервера поштової служби, на якому створено поштову скриньку.
- 2. Увести логін і пароль користувача у відповідні поля.
- 3. Вибрати кнопку **Увійти** або подібну.

Вигляд вікна електронної поштової скриньки відрізняється на різних серверах поштової служби, але всі вони мають подібні об'єкти (рис. 1.4).

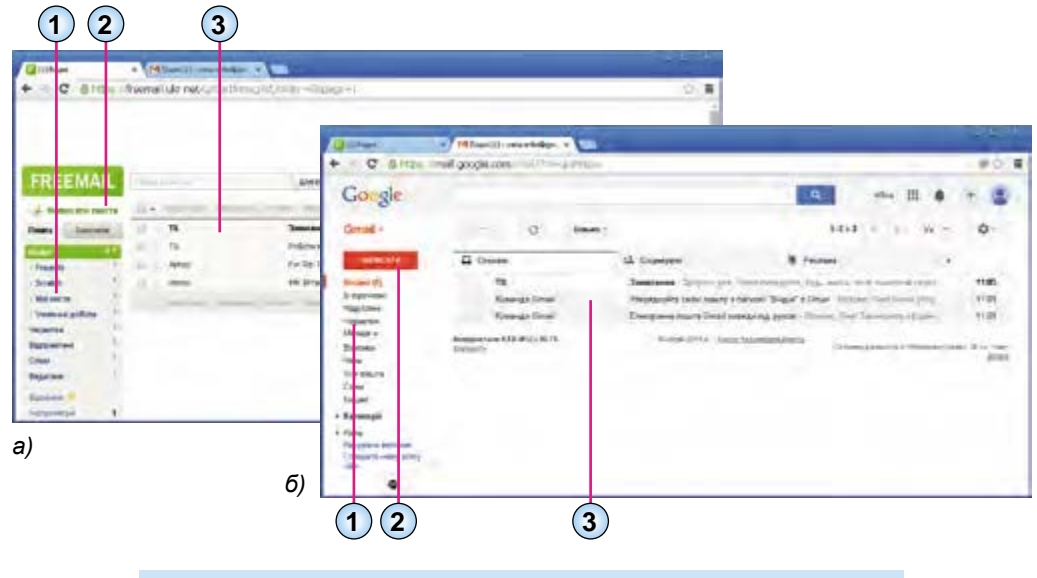

- **1.** список папок для зберігання електронних листів
- **2.** Гіперпосилання або кнопка для створення нового листа
- **3.** список листів вибраної папки

*Рис. 1.4.* вигляд вікна електронної поштової скриньки на серверах поштових служб **FREEMAIL** (*а*) і **Gmail** (*б*)

Як правило, у лівій частині вікна розміщено гіперпосилання, використовуючи які, можна відкрити папки, що призначені для зберігання листів. Зазвичай у поштовій скриньці автоматично створюються такі папки:

## **→ Розділ 1**

- • **вхідні** для зберігання листів, одержаних власником поштової скриньки;
- • **Чернетки**  для зберігання незавершених листів, які користувач планує дописати та відправити адресатам пізніше;
- • **відправлені (надіслані)**  для зберігання копій листів, відправлених адресатам;
- • **спам** (англ. *spam* консерви, реклама яких була занадто нав'язливою) – для тимчасового зберігання листів, які поштова служба або користувач вважають небажаними: рекламними або випадковими;
- • **видалені (кошик)**  для тимчасового зберігання видалених листів.

У центральній частині вікна відображається список листів вибраної папки. Під час відкриття поштової скриньки автоматично виводиться список листів папки **вхідні**. Вибравши ліворуч у списку ім'я іншої папки, можна побачити її вміст. Дані про непрочитані листи відображаються напівжирним накресленням.

Про кожний з листів у відповідному рядку списку наведено, як правило, такі дані:

- логін, ім'я або поштова адреса відправника;
- тема листа, яка стисло характеризує його вміст;
- дата та час відправлення листа

та інше.

#### **створення, надсилання, вІдкривання електронних листІв**

Для створення нового листа потрібно вибрати відповідне гіперпосилання або кнопку у вікні електронної поштової скриньки (див. рис. 1.4, 2).

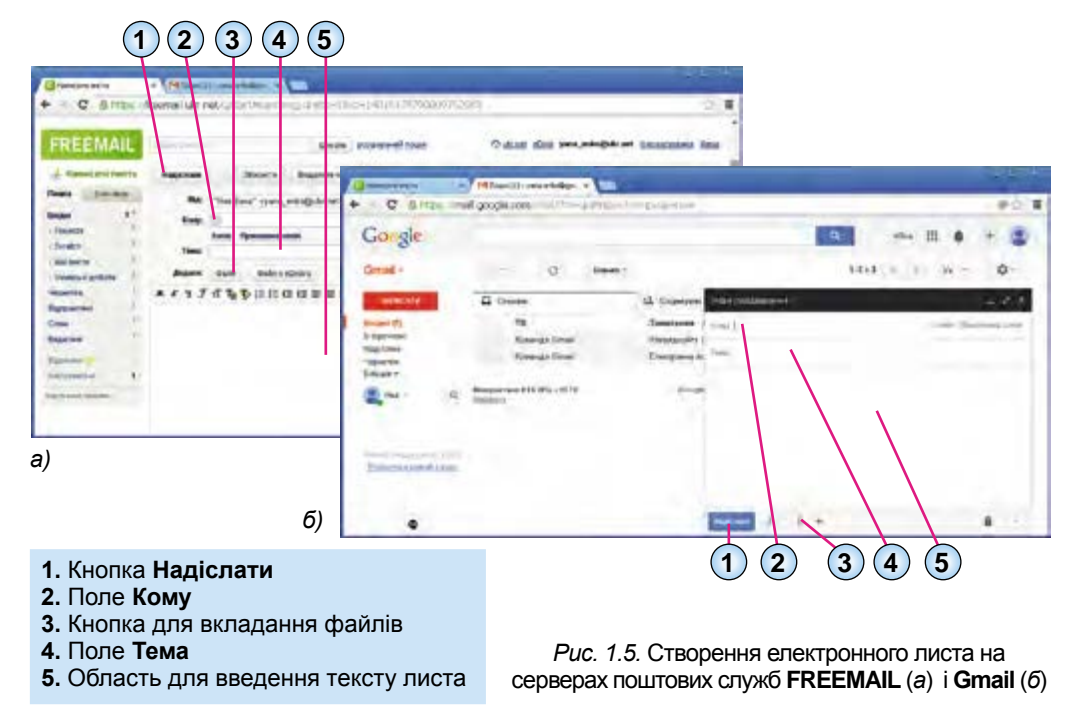

#### **10**

У вікні або на панелі, що відкрилися (рис. 1.5), потрібно заповнити поля, розміщені в **заголовку листа**:

- • **кому** увести адресу електронної поштової скриньки одержувача листа;
- • **Тема**  увести слово або кілька слів, що коротко пояснюють зміст вашого листа.

Частина вікна або панелі, що розміщена нижче заголовка, призначена для введення тексту листа.

Після заповнення всіх полів і написання тексту листа потрібно вибрати кнопку Надіслати. Ваш лист буде надіслано до поштової скриньки адресата.

Щоб прочитати отриманого листа, слід спочатку вибрати ім'я папки, у якій міститься лист, наприклад папки **вхідні**, після чого вибрати рядок листа у списку листів. Відкриється вікно з умістом вибраного електронного листа (рис. 1.6).

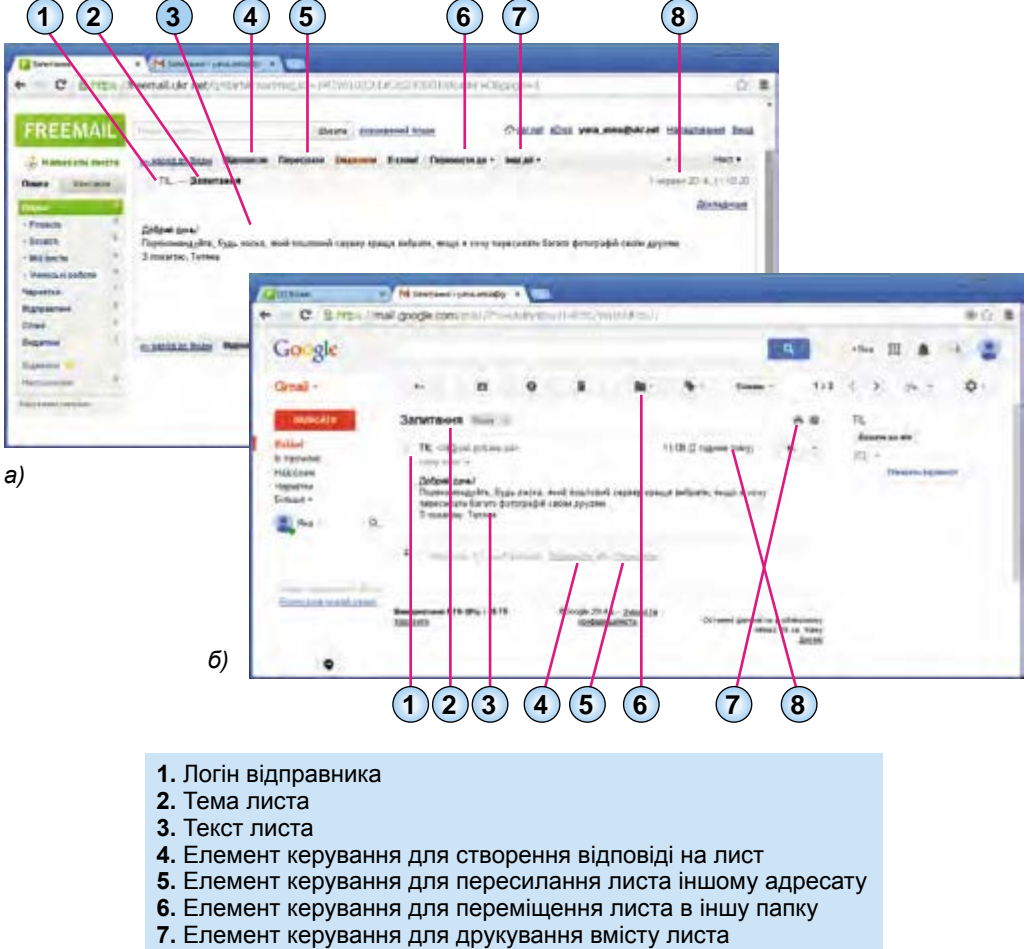

**8.** Дата та час отримання листа

*Рис. 1.6.* вікно браузера з умістом електронного листа на серверах поштових служб **FREEMAIL** (*а*) і **Gmail** (*б*)

У центральній частині вікна відображається вміст листа, над ним – логін відправника та тема листа, праворуч – дата та час отримання листа.

#### *Працюємо з комп'ютером*

**Увага!** *Під час роботи з комп'ютером дотримуйтеся правил безпеки та санітарно-гігієнічних норм.*

- 1. Створіть електронну поштову скриньку у поштовій службі **FREE-MAIL**. Для цього:
	- 1. Відкрийте у вікні браузера головну сторінку веб-сайта **FREEMAIL** (*freemail.ukr.net*).
	- 2. Виберіть гіперпосилання **Реєстрація** àáî êíîïêó **отримати скриньку.**
	- 3. Заповніть поля форми **створити акаунт УкРнеТ** (рис. 1.3, *à*):
	- • **логін** може включати великі та малі літери англійського алфавіту, цифри, символи *дефіс* і *підкреслення*. Логін повинен бути унікальним. Якщо введений логін уже використовується іншим користувачем, то поштовий сервер повідомить про це.
	- • **Пароль** довжина пароля від шести символів; може включати великі та малі літери англійського алфавіту, цифри, символи *äåфіс* і *підкреслення*.
	- • **ім'я та прізвище** справжнє ім'я та прізвище користувача, які будуть зазначені як ім'я відправника у ваших листах.
	- Установіть позначку перемикача **Чоловік** àáî **Жінка**.
	- • **День народження** дата народження користувача.
	- • **Поточний e-mail (якщо є)** адреса іншої поштової скриньки, на яку буде відправлено пароль, якщо ви забудете пароль доступу до даної поштової скриньки. Це поле не обов'язкове для заповнення, воно може залишитися порожнім.
	- • **мобільний телефон**  номер телефону, на який буде відправлено пароль, якщо ви забудете пароль до даної поштової скриньки.
	- Введіть символи, відображені на малюнку поле для введення коду САРТСНА.
	- 4. Виберіть кнопку **Реєстрація**.
- 2. Запам'ятайте або запишіть у зошит логін і пароль, який ви використали, створюючи електронну поштову скриньку.
- 3. Виберіть кнопку **Продовжити роботу в FREEMAIL** після завершення реєстрації.
- 4. Уведіть логін і пароль у вікні **FREEMAIL ваша пошта**, виберіть êíîïêó **Увійти.** Запишіть у зошит адресу вашої поштової скриньки, яка відображається у верхньому правому куті вікна: *логін@ukr.net*.
- 5. Запитайте в учителя інформатики адресу його електронної поштової скриньки. Створіть і надішліть листа на його адресу. Для цього:
	- 1. Виберіть гіперпосилання **написати листа**.
	- 2. Уведіть у поле **кому** адресу електронної поштової скриньки учителя інформатики.
	- 3. Уведіть у поле **Тема** слова *електронна пошта*.
- 4. Уведіть текст листа означення поняття *електронна пошта*, що наведено в тексті підручника. Підпишіть листа власним прізвищем та іменем.
- 5. Виберіть кнопку **надіслати**.
- 6. З'ясуйте адресу поштової скриньки однокласника, що працює за комп'ютером праворуч від вас. Надішліть йому електронного листа з темою *Óðîê.* У листі привітайте його зі створенням поштової скриньки. Підпишіть листа власним прізвищем.
- 7. Дочекайтеся надходження електронного листа від однокласника. Виберіть рядок отриманого листа та ознайомтеся з його вмістом.

## *Найважливіше в цьому пункті*

**електронна пошта** (**e-mail)** – це служба Інтернету, призначена для пересилання комп'ютерними мережами повідомлень (**електронних листів**) від деякого користувача одному чи групі адресатів.

На носіях даних **серверів поштової служби** виділяється місце для зберігання електронних повідомлень користувачів і встановлюється програмне забезпечення для пересилання повідомлень. Коли користувач зареєструвався на поштовому сервері, то кажуть, що для нього створена **електронна поштова скринька**.

**адреса електронної поштової скриньки** складається з імені користувача, під яким його зареєстровано на сервері поштової служби (**логін**), та адреси сервера, розділених символом  $@$ .

Для створення та надсилання нового листа потрібно вибрати гіперпосилання Написати листа, заповнити поля Кому та Тема, увести текст листа, вибрати кнопку Надіслати.

Щоб прочитати отриманого листа, слід вибрати його рядок у списку листів електронної поштової скриньки.

#### *Дайте відповіді на запитання*

- **1.** Що таке електронна пошта?
- **2**•**.** Яка роль поштового сервера під час створення та використання електронної поштової скриньки?
- **3**•**.** Із чого складається адреса електронної поштової скриньки?
- **4**•**.** Як створити електронну поштову скриньку?
- **5.** Якою буде адреса електронної поштової скриньки користувача з іменем *junior*, що створена у поштовій службі **FREEMAIL**?
- **6**•**.** Які папки є в електронній поштовій скриньці? Яке їх призначення?
- **7.** Як переглянути отриманого електронного листа?
- **8**•**.** Як створити та надіслати електронного листа?
- 9<sup>•</sup>. Яке призначення полів Кому та Тема під час створення електронного листа?
- **10\*.** Для чого, на вашу думку, потрібно заповнювати поле **Тема** під час створення електронного листа?

## **→ Розділ 1**

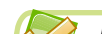

## *Виконайте завдання*

- **1**•**.** Поясніть подібність і відмінність звичайного та електронного листування.
- **2.** Назвіть поштові служби Інтернету, які ви знаєте.
- **3**•**.** Назвіть, якою буде адреса електронної поштової скриньки, якщо користувач зареєстрував її:
	- а) на сервері поштової служби **FREEMAIL** та обрав логін *painter*;
	- б) на сервері поштової служби **Gmail** та обрав логін *writer*.
- **4.** Назвіть позначені об'єкти вікна електронної поштової скриньки та поясніть їх призначення (рис. 1.7).

| ٠                           |                 | C & https://freemail.ukr.net/tulstart/ msglist.folder=08page=1 |                                                      |       |
|-----------------------------|-----------------|----------------------------------------------------------------|------------------------------------------------------|-------|
| <b>FREEMAIL</b>             | Digital Liberty | Шляха опошлеений повук                                         | C giornel eDisk yana enko@ukonet itanisatysawa Besta |       |
| 2. Нависели листа.          | 口。              | Deathins ; Norwer   Frank   Presence are ; marked              |                                                      |       |
| <b>Equipical</b><br>flouria | о<br>Латор.     | Ful Re Tawa young                                              |                                                      | 23.75 |
|                             | □<br>Asrop      | <b>Illinoos</b>                                                |                                                      | 20:22 |
| <b>Hagwerton</b>            |                 | PARTLYING   REGINER _VE ATTAC   FRONTON     1-   184       +   |                                                      |       |
| <b>Burgliers</b>            |                 |                                                                |                                                      |       |
| Crisinal                    |                 |                                                                |                                                      |       |
| Beautypel                   |                 |                                                                |                                                      |       |
| <b>HighWaller</b> 3         |                 |                                                                |                                                      |       |
| Hemosterrani                |                 |                                                                |                                                      |       |
| <b>Etzykeeni minesee</b>    |                 |                                                                |                                                      |       |

*Рис. 1.7*

- **5**•**.** Надішліть електронного листа на адресу електронної поштової скриньки однокласника, що працює за комп'ютером ліворуч від вас. У темі листа вкажіть ваше прізвище. У тексті листа опишіть пояснення поняття *обліковий запис користувача*.
- **6**•**.** Відкрийте електронного листа, отриманого від однокласника, та ознайомтеся з його вмістом.
- **7**•**.** Надішліть електронного листа на адресу електронної поштової скриньки учителя інформатики. Укажіть тему листа *Мій край*. У тексті листа стисло опишіть ваше улюблене місце рідного краю. Підпишіть листа власним прізвищем.
	- **8**•**.** Запропонуйте тему для листа з таким умістом: *Мій собака породи ньюфаундленд, їх ще називають «добрий гігант». У них неабиякі розумові здібності, вони легко навчаються, є прекрасними опікунами, надзвичайно лагідні з дітьми.*

## 1.2. Вкладання файліВ. ПеренаПраВлення ПоВідомлень. ПраВила електронного листуВання

- **1.** Які дії потрібно виконати для створення та надсилання електронного **1.** листа?
	- **2.** Із чого складається адреса електронної поштової скриньки? **2.**
	- **3.** Які ви знаєте правила безпечного користування Інтернетом під час пошу-**3.** ку відомостей?

#### **вкладання файлІв**

Під час звичайного листування ви можете вкласти до конверта, крім аркуша з текстом листа, ще й вітальну листівку, фотографію та інше. До електронного листа, який ви плануєте відправити, також можна вкласти файли різних типів. Це можуть бути малюнки, фотографії, тексти літературних творів, презентації та інше, якими ви хочете поділитися з адреса-TOM.

Для того щоб вкласти до електронного листа файл, що зберігається на носії даних, потрібно під час створення листа вибрати кнопку, призначену для додавання файлів. Наприклад, у поштовій службі FREEMAIL це êíîïêà **Файл** в області **Додати** заголовка листа, а в службі **Gmail** – кнопка Вкласти файли |U у нижній частині панелі створення нового листа. Після цього буде відкрито вікно **Відкриття файлу,** у якому можна вибрати для вкладання до листа один або групу файлів.

Після вкладання файлів дані про них відображаються в області листа (рис. 1.8).

| Додати: | <b>Dailn a eDisk'a</b><br><b>Dailn</b>                            |                     |
|---------|-------------------------------------------------------------------|---------------------|
|         | 20121008011110.png<br>$t$ sb<br>ш<br>B<br>èêK<br>285K<br>Видалити | подорож јрд<br>1058 |
| a)      | calendar_2011.png (30 Kö)                                         | ×                   |
|         | 77.jpg (15 Ko)                                                    | ×                   |
| б)      | 1984.pdf (1 142 Kö)                                               | ×                   |

*Рис. 1.8.* відображення даних про вкладені файли на сторінці листа, що готується до відправлення, у поштових службах **FREEMAIL** (*а*) і **Gmail** (*б*)

Файл, помилково вкладений до електронного листа, можна видалити з нього, поки листа не було надіслано. Для цього слід вибрати гіперпосилання Видалити або кнопку поруч з даними про вкладений файл.

Після завершення підготовки листа та вкладання файлів листа можна надсилати.

**→ Розділ 1** 

Якщо ви отримали листа, до якого вкладено файли, то побачите значок у вигляді скріпки в рядку з даними про цей лист у папці **вхідні** (рис. 1.9).

|      |                       | C   heemail uid net lo/start#msglist, folder =08pags = 1<br>Therpass C Seneca a S-report C South C Icropic IT O Selepsonics Annuals: Calmi Google   Themans sensus byc. |        | @☆ ■<br>Буші тактидся |
|------|-----------------------|----------------------------------------------------------------------------------------------------|--------|-----------------------|
|      | <b>TOURIST INCOLE</b> | Oulernet click yana_enke@ukr.net Hanaunyeanes Broin<br>разширений пошук.<br>Шукати                                                                                      |        |                       |
|      |                       | Department   Bugsmann   Bangor   Teneratore as = Institut =                                                                                                    |        |                       |
| Þ    | TE.                   | Роботи учна                                                                                                    | 14.02  | $4.814$ $\beta$       |
| ١B   | π.                    | Scratch проект                                                                                                    | 10 mm  | 107K 身                |
| l Er | Автор.                | Fw: Re: Texa ypony                                                                                                    | 12:006 | 4K                    |
| l O' | ABTOD                 | Вітання                                                                                                    | T2 MDB | 3<                    |

*Рис. 1.9.* Позначення листів, що містять вкладені файли, у рядках отриманих листів

На сторінці отриманого листа, що містить вкладені файли, відображаються дані про вкладені файли: значок або ескіз зображення, ім'я та розмір файлу (рис. 1.10).

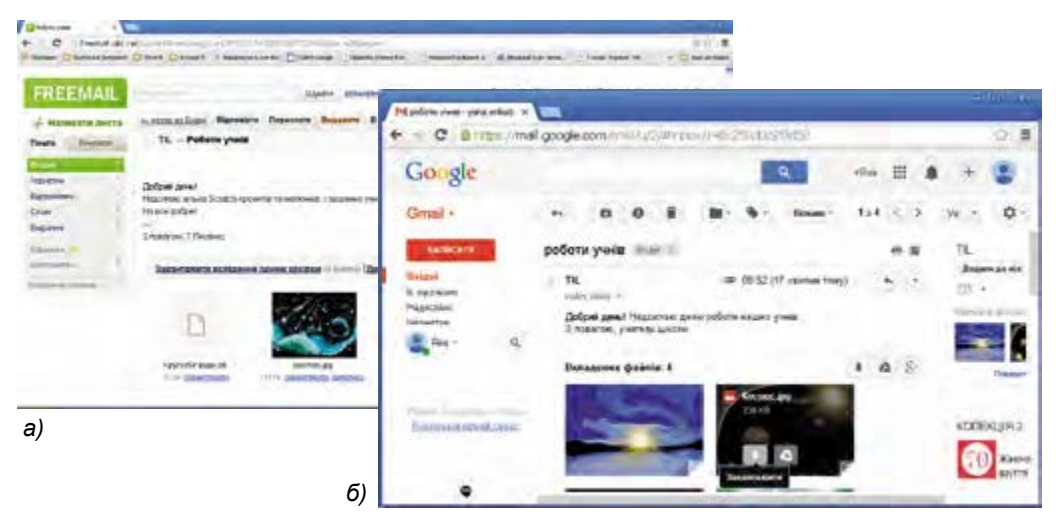

*Рис. 1.10.* відображення даних про вкладені файли на сторінці отриманого листа

Вкладений до електронного листа файл можна зберегти на носії даних вашого комп'ютера. Для цього потрібно вибрати гіперпосилання або кнопку Завантажити **V**, що міститься поруч з даними про файл. Залежно від налаштувань браузера, файл може бути завантажено в папку, призначену для збереження файлів, отриманих з Інтернету, або відкриється вікно збереження файлів, у якому ви самостійно зможете вибрати папку для збереження вкладеного файлу.

Зображення, текстові документи та файли деяких інших типів, що вкладені до електронних листів, можна переглядати без їх збереження на ваш комп'ютер. Для цього потрібно вибрати гіперпосилання **Дивитись** àáî значок файлу.

#### **вІдПовІдь на лист**

На лист, що ви отримали, можна відповісти, вибравши гіперпосилання **відповісти**, що розміщене на сторінці отриманого листа. Після його вибору відкривається сторінка створення нового листа (рис. 1.11).

| Madowyear researched # 100                                                                                                    | C Britain/benefick ret/s/instrumental/biolectrics/150150100034528                                                                                                    | œ<br>00 里                                               |
|----------------------------------------------------------------------------------------------------|----------------------------------------------------------------------------------------------------|---------------------------------------------------------|
|                                                                                                    | Terpent Li Reversibilisem Chinate Chinate Chinatelli Chinatelli Chinatelli<br>Thursday means for                                                                                                    | <b>Disk bankers</b><br>- Traveller Stepsheet Time       |
| <b>FREEMAIL</b>                                                                                                    | Source proposed touch<br>Thaire a structure                                                                                                    | Outs art, silect yava exhallance of Hattamericans Retin |
| A Honecate nerra                                                                                                    | Meants.<br><b>Bazanov wiversy</b><br><b>Hagionate</b>                                                                                                    |                                                         |
| <b>Bears</b><br><b>Section's</b><br>Baasi<br><b>Sales Millered</b><br>Coast<br>SABARAC<br><b>Lideratoris</b><br><b>ALL-APTAKE</b> | "Rid-Even" ryans eniciDukr net+ H.<br>Bit:<br>"Amap" <autrox_vetpuer.net><br/><b>Keasy</b><br/><b>Kinsk Clammann control</b><br/>Texas: Rz Braves<br/>Dale  Gules sfinity<br/><b>Bearing</b><br/>****** PEEDDES MONAL</autrox_vetpuer.net> | <b><i><u>Toochall treaty</u></i></b>                    |
| <b>Antiquesi tietriqui</b>                                                                                                    | - Coustrainer (DECOATORIA --<br>Bill your Aemop Kautoor infillate page<br>Dama: 22 recompetada 2013, 23:06:18.<br>Вітаю зі створенням електронної поштової скриньки. Будемо листуватися.                                                   |                                                         |
|                                                                                                    | 3 повагою, Автор                                                                                                    |                                                         |

*Рис. 1.11.* сторінка листа-відповіді

У полі **кому** листа-відповіді автоматично вказується адреса відправника того листа, на який готується відповідь. Тема повторює тему отриманого листа, лише на початку додаються символи **Re:** (англ. *reply –* відповідь). У тексті листа буде повторено вміст отриманого листа, перед яким вставлено дані про його відправника та дату відправлення.

Текст відповіді можна вводити в будь-якому місці листа, але, як правило, це роблять перед текстом, на який відповідають. Після вибору кнопêè **надіслати** лист-відповідь буде надіслано. Якщо у лист, на який ви відповідаєте, було вкладено файли, то вони не будуть надіслані разом з текстом листа-відповіді.

#### **ПеренаПравлення ПовІдомлень**

Отриманий лист можна переслати іншим адресатам, вибравши гіперпосилання **Переслати**, що розміщене на сторінці отриманого листа. Як і під час створення листа-відповіді, відкривається сторінка створення нового листа.

У заголовку листа, що пересилається, автоматично заповнюється поле **Тема**. Перед темою отриманого листа додаються символи **Fw:** (англ. *forward –* уперед, далі). Як і під час відповіді, у тексті листа, що пересилається, буде повторено вміст отриманого листа, перед яким вставлено дані про його відправника та дату відправлення. Текст, що пересилається, можна редагувати, доповнювати власними коментарями. Після вибору êíîïêè **надіслати** разом з текстом листа пересилаються і вкладені файли.

#### **друкування тексту листа**

Текст отриманого листа можна роздрукувати. На серверах різних поштових служб існують різні елементи керування для виконання цієї операції. Це може бути окрема кнопка **Друкувати** або подібна чи відповідна команда в меню додаткових дій на сторінці отриманого листа. Після вибору відповідного елемента керування відкривається вікно, у якому відображено дані про лист, його вміст, про вкладені файли, якщо вони є, а також розміщено кнопку **Друкувати** або подібну. Вибравши її, можна встановити значення параметрів друкування та розпочати друк (рис. 1.12).

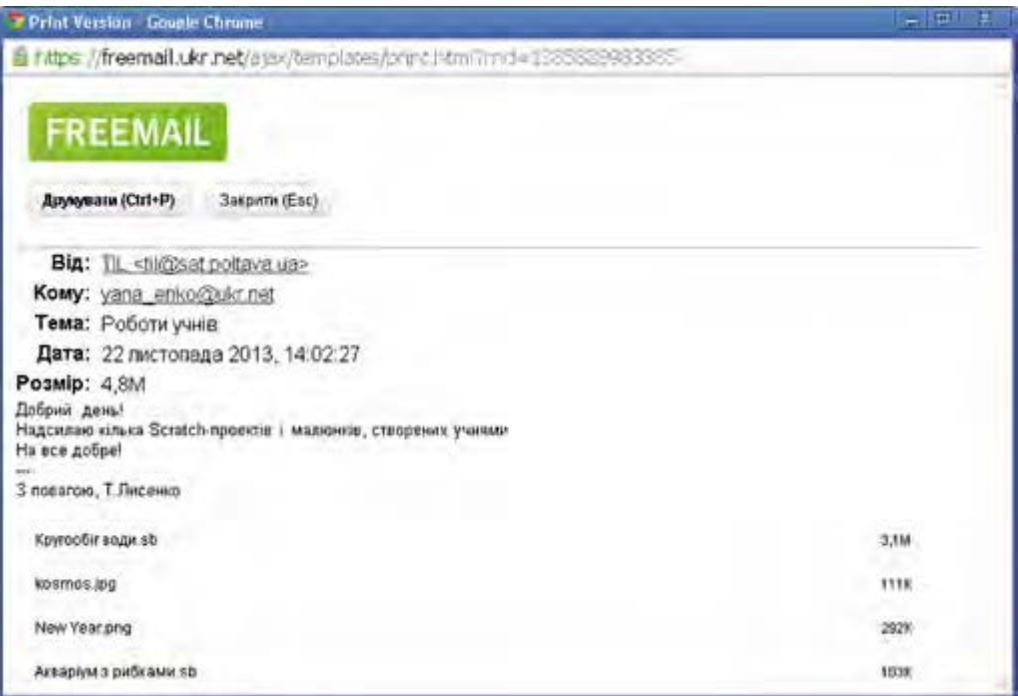

*Рис. 1.12.* вікно з умістом листа, підготовленого для друкування

#### **етикет електронного листування**

Електронна пошта – засіб спілкування людей, тому вона передбачає дотримання відповідних правил увічливості, які відповідають загальноприйнятим нормам людського спілкування:

- починайте текст листа з привітання, завершуйте підписом;
- якщо звертаєтеся до людини, з якою ви особисто не знайомі, назвіть себе;
- не забудьте вжити слова *будь ласка*, якщо звертаєтеся до кого-небудь із проханням;
- подякуйте, якщо хтось допомагає вам;
- намагайтеся уникати фраз, що можуть спричинити конфлікт;

**етикåт** (франц**.** *йtiquette* **–**  етикетка, напис) – норми й правила гідної поведінки людей у суспільстві.

- не надсилайте в листах неперевірених даних;
- намагайтеся не припускатися граматичних помилок.

Окремі правила пов'язані з особливостями спілкування в мережі:

- зазначайте тему свого листа часто користувач орієнтується саме на тему, коли переглядає пошту та обирає листи для читання;
- не пишіть увесь текст листа великими літерами його важко читати, це сприймається як крик;
- включайте до повідомлення цитати з листа, на який відповідаєте, якщо ви посилаєтеся на деякі слова співрозмовника;
- не додавайте без потреби вкладення до листа; повідомляйте адресатові, які файли додаєте до листа, оскільки часто через вкладені файли розповсюджуються комп'ютерні віруси.

Електронна пошта позбавлена можливості передавати міміку та жести, які під час особистого спілкування виражають ваше ставлення до предмета обговорення. Для передавання емоцій в Інтернеті використовують **смайлики** (англ. *smile* – посмішка) – послідовності символів, що нагадують обличчя. Наприклад, послідовність символів :-) нагадує обличчя, яке посміхається, а послідовність :-( – сумне обличчя. Правильне використання смайликів додає листу настрою, робить його емоційнішим.

До тексту листа можна вставляти й графічні смайлики. Для цього потрібно вибрати кнопку **смайлики** або подібну у вікні створення ново-

го листа та обрати потрібний з колекції (рис. 1.13).

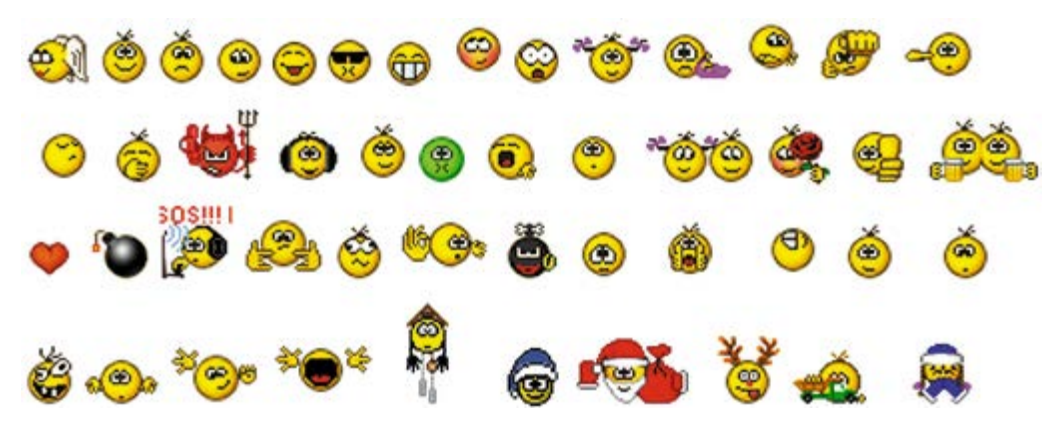

*Рис. 1.13.* колекція графічних смайликів сервера поштової служби **FREEMAIL**

### **Правила безПечного користування електронною Поштовою скринькою**

Спілкуючись в Інтернеті, потрібно пам'ятати про можливі небезпеки, що пов'язані з особливостями роботи в мережі. Як і під час пошуку даних в Інтернеті, у ході електронного листування потрібно дбати про захист особистих даних, убезпечення від шкідливих програм і від загрозливого вмісту.

Якщо відправник листа вам невідомий, то ви не можете перевірити правдивість його слів і справжні наміри. Часто листи надсилають з метою

## **D** Розділ 1

реклами – так званий **спам**, з намаганням привернути вашу увагу до певної продукції або послуг. Іноді використовують шкідливі програми для автоматичного розсилання листів рекламного характеру або навіть безглуздого змісту. А тому варто критично ставитися до листів, які можуть надійти від сторонніх осіб.

Під час листування електронною поштою рекомендується дотримуватися таких правил:

- ніколи не наводьте в листах приватні дані про себе та свою родину, якщо особисто не знайомі з адресатом;
- ніколи не погоджуйтеся на особисту зустріч з особами, які знайомі вам тільки з електронного листування, – вони можуть виявитися не тими, за кого себе видавали;
- не повідомляйте пароль від електронної поштової скриньки стороннім особам, щоб ваше листування не потрапило до чужих рук та щоб ніхто не міг відправити листа від вашого імені;
- ставтеся критично до вмісту отриманих електронних листів; не все, що в них наведено, є правдою;
- не відповідайте на листи, що приходять від невідомих осіб; відповідаючи на ці листи, ви підтверджуєте існування адреси, що дасть змогу надсилати й надалі листи зі спамом;
- ніколи не відкривайте прикріплені файли, отримані в листах від невідомих осіб: у них можуть міститися шкідливі програми; такі листи рекомендується видаляти.

*Працюємо з комп'ютером*

**Увага!** *Під час роботи з комп'ютером дотримуйтеся правил безпеки та санітарно-гігієнічних норм.*

- 1. Надішліть, використовуючи поштову службу **FREEMAIL**, електронного листа з темою *Малюнок* однокласнику, котрий працює за комп'ютером праворуч від вас. Укладіть до листа файл із зображенням. Для цього:
	- 1. Відкрийте сторінку створення нового листа.
	- 2. Заповніть поля **кому** òà **Тема**.
	- 3. Виберіть у заголовку листа кнопку **Файл** .
		-
	- 4. Виберіть файл із зображенням, наприклад з папки **мої документи\ мої малюнки**.
	- 5. Виберіть кнопку **відкрити**.
	- 6. Уведіть у текст листа привітання до однокласника, повідомлення про зміст зображення та ваше прізвище.
	- 7. Надішліть листа.
- 2. Дайте відповідь на один з отриманих від однокласників електронних листів з подякою за надісланий лист. Для цього:
	- 1. Відкрийте сторінку одного з отриманих листів.
	- 2. Виберіть кнопку **відповісти**.
	- 3. Зверніть увагу на вміст полів **Тема** òà **кому**.
- 4. Уведіть привітання, подякуйте за надісланий лист, напишіть стислу відповідь і підпишіть листа власним прізвищем.
- 5. Надішліть листа.
- 3. Перешліть один з листів, отриманих від однокласників, вашому вчителю інформатики. Для цього:
	- 1. Відкрийте сторінку одного з листів, отриманих від однокласників.
	- 2. Виберіть кнопку **Переслати.**
	- 3. Зверніть увагу на вміст поля **Тема**.
	- 4. Уведіть у поле **кому** адресу електронної поштової скриньки вашого вчителя інформатики.
	- 5. Додайте коментар на початку листа, зазначивши власне прізвище.
	- 6. Надішліть листа.
- 4. З дозволу вчителя роздрукуйте текст одного з отриманих листів. Для цього:
	- 1. Відкрийте сторінку одного з листів, отриманих від однокласників.
	- 2. Виберіть гіперпосилання **інші дії** вище від тексту листа.
	- 3. Виберіть у списку, що відкрився, команду **Друкувати**.
	- 4. Виберіть кнопку **Друкувати (Ctrl + P)** у вікні **Print Version** (англ. *print version* – версія для друку), що відкрилося.
	- 5. Виконайте операції з друкування, що залежать від налаштувань браузера та операційної системи.

#### *Найважливіше в цьому пункті*

До електронного листа можуть бути вкладені файли із зображеннями, текстами, презентаціями та іншим, що зберігаються на носіях даних вашого комп'ютера.

Ознакою вкладених файлів є наявність значка у вигляді скріпки  $\mu$ .

На лист, що ви отримали, можна відповісти або переслати його іншим адресатам. Текст листа можна роздрукувати.

Електронна пошта передбачає дотримання правил етикету електронного листування.

Спілкуючись в Інтернеті, потрібно пам'ятати про можливі небезпеки, пов'язані з особливостями роботи в мережі, та дотримуватися правил безпечного користування електронною поштовою скринькою.

#### *Дайте відповіді на запитання*

- **1**•**.** З якою метою вкладають файли до електронних листів?
- **2**•**.** Як вкласти до електронного листа файл, який збережено на носії даних вашого комп'ютера?
- **3**•**.** Як видалити з електронного листа помилково вкладений файл?
- **4.** Як зберегти на носії даних файл, укладений до електронного листа? **5**•**.** Як відповісти на отриманого листа?
- **6**•**.** Як переслати отриманого листа іншому адресату?
- **7.** Як роздрукувати отриманого листа?
- **8**•**.** Що означають символи **Re:** òà **Fw:** в темі листа?

## **→ Розділ 1**

- **9**•**.** У чому полягає етикет електронного листування?
- **10**•**.** Яких правил безпеки слід дотримуватися під час електронного листування?

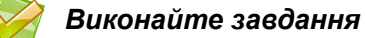

- **1**•**.** Надішліть на адресу вашого вчителя інформатики електронного листа з темою *Історія рідного краю.* Знайдіть в Інтернеті фотографію історичної пам'ятки вашого краю, збережіть її на носії даних вашого комп'ютера та прикріпіть до листа. До тексту листа додайте опис пам'ятки, зображеної на фотографії. Підпишіть листа власним прізвищем.
- **2.** Перешліть листа, який ви отримали від вашого вчителя інформатики, однокласнику. Додайте до листа, що пересилається, ваш підпис і коментарі.
- **3**•**.** Відкрийте листа, який ви отримали від учителя інформатики. Збережіть файл, укладений до листа, на носій даних вашого комп'ютера. Створіть і надішліть відповідь на листа, додайте дату отримання листа, коротку відповідь і ваш підпис.
	- **4**•**.** Назвіть відомі вам правила етикету електронного листування, поясніть потребу в їх дотриманні.
	- **5\*.** Назвіть правила етикету листування, які порушено в такому листі:

*ПРИВІТ! МЕНІ ПОТРІБНО ПІДГОТУВАТИ ПОВІДОМЛЕН-НЯ ПРО ІСТОРІЮ УКРАЇНСЬКОГО КОЗАЦТВА. ТИ ХВАЛИВСЯ КОЗАКАМИ З ТВОГО РОДУ. НАПИШИ МЕНІ ЇХ ІСТОРІЮ. НАДСИЛАЮ ТОБІ ТРИ ФОТОГРАФІЇ – ПОДИВИСЯ, ДЕ Я ВІД-ПОЧИВАВ. БУВАЙ!*

- **6**•**.** Назвіть відомі вам правила безпеки електронного листування та поясніть ризики, які вимагають їх дотримання.
- **7\*.** Назвіть правила безпеки, які порушено в листі з таким змістом:

*Добрий день, невідомий друже! До мене випадково потрапив твій лист з розповіддю про можливість поїздки на відпочинок до моря. Мене звуть Іванов Сергій. Я живу в Харкові, навчаюся в 7-му класі школи № 1024, мені 13 років. Я дуже хочу поїхати на море. Гроші для оплати я знайду – мій батько працює начальником відділення банку «Новобанк», у нього висока зарплатня. Готовий зустрітися з тобою особисто та обговорити деталі поїздки. До зустрічі!*

## 1.3. Використання адресної книги. операції над папками та листами

- **1.** Які засоби ви використовуєте для зберігання поштових адрес і номерів **1.** телефонів ваших знайомих?
- **2.** Які операції можна виконувати над електронними листами? **2.**
- **3.** Які папки створюються автоматично під час створення електронної по-**3.** штової скриньки? Яке їх призначення?

## **використання адресної книги**

Для зберігання поштових адрес, на які надсилають звичайні паперові листи та вітальні листівки, використовують спеціальні записники. Під час електронного листування також зручно зберігати адреси для листування в спеціальному електронному записнику. Такий записник називають **адресною книгою**.

Адресна книга призначена для зберігання **контактів** – даних про осіб, з якими листується користувач: імен, адрес електронної пошти, додаткових особистих даних адресатів.

Використовуючи адресну книгу, можна швидко вводити адреси одержувачів під час створення електронних листів. Для цього потрібно в заголовку електронного листа вибрати гіперпосилання **кому**. Відкриється вікно адресної книги зі списком контактів (рис. 1.14).

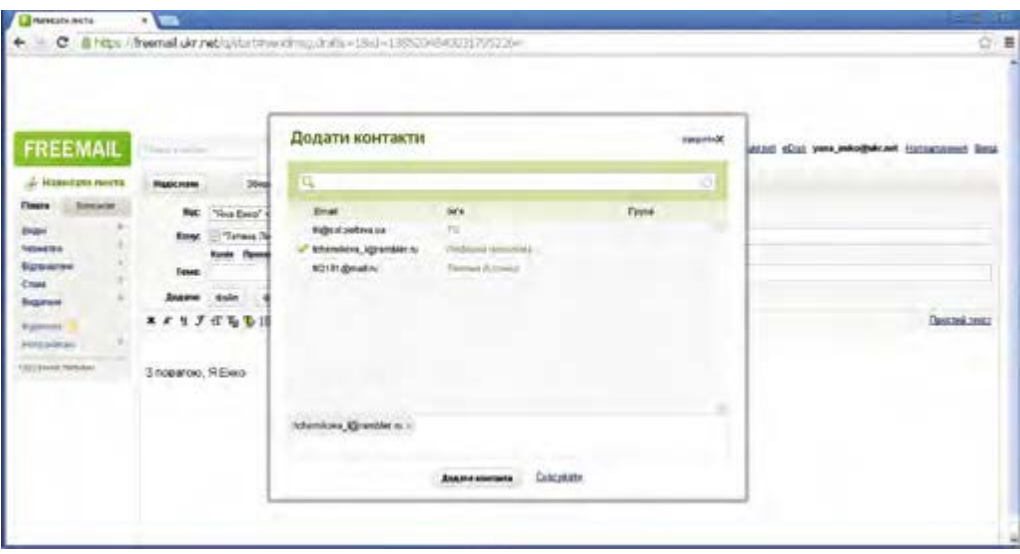

*Рис. 1.14.* вікно **додати контакти** в поштовій службі **FREEMAIL**

У цьому вікні потрібно встановити позначку прапорця в рядку з даними особи, якій ви плануєте надіслати листа. Після вибору кнопки **Додати контакти** або подібної вибрана адреса буде введена в поле **кому** заголовка електронного листа.

Якщо у вікні зі списком контактів позначити кілька рядків, то всі вибрані адреси будуть розміщені в полі **кому** і лист з одним і тим самим змістом ви надішлете всім зазначеним адресатам.

Крім того, записи з адресної книги можна обирати під час уведення електронної адреси в поле **кому**. Після введення перших символів відкривається список контактів, у яких в імені користувача або в електронній адресі містяться ці символи.

Щоб побачити список контактів вашої адресної книги без створення нового листа, потрібно вибрати вкладку чи кнопку **контакти** або відповідну команду в меню вікна поштової скриньки. Вигляд сторінки адресної книги в поштовій службі **FREEMAIL** зображено на рисунку 1.15.

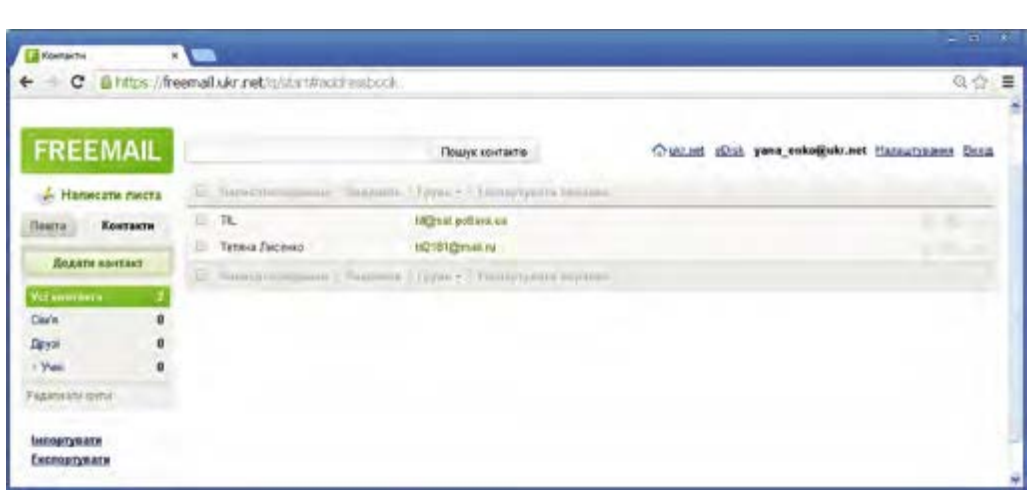

*Рис. 1.15.* сторінка адресної книги поштової служби **FREEMAIL**

На сторінці адресної книги існує можливість додати дані про нові контакти, відредагувати або видалити існуючі записи. Для додавання контакту потрібно вибрати кнопку **Додати контакт** або подібну, заповнити поля запропонованої форми (рис. 1.16) та зберегти зміни вибором відповідної кнопки.

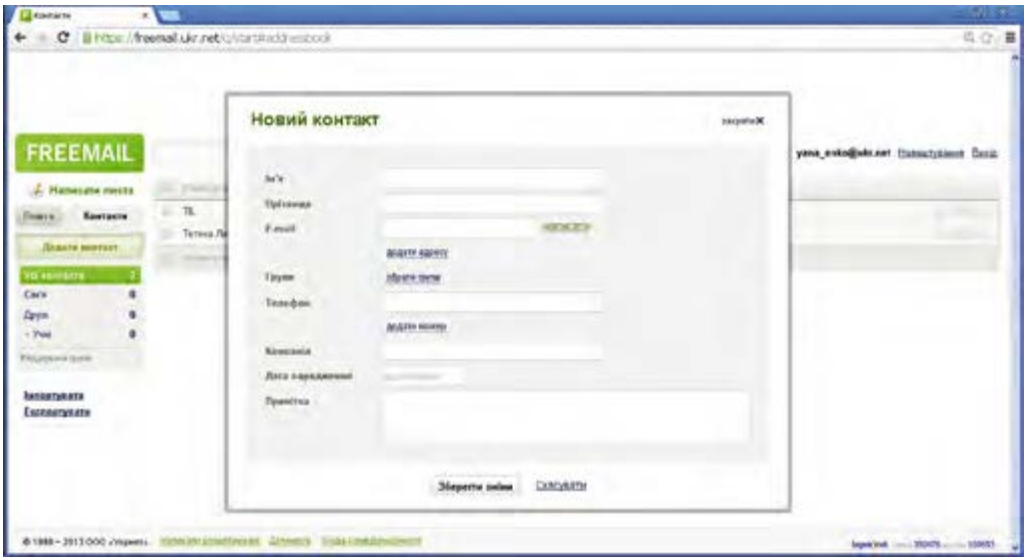

*Рис. 1.16.* Форма **новий контакт** адресної книги поштової служби **FREEMAIL**

Крім того, у деяких поштових службах до адресної книги автоматично додається адреса електронної поштової скриньки одержувача, коли ви надсилаєте комусь листа.

Для редагування або видалення контакту з адресної книги слід позначити потрібний запис і вибрати відповідний елемент керування на сторінці адресної книги.

**→ Розділ 1** 

#### **сПиски розсилання**

Контакти в адресній книзі можна об'єднати в групи для швидкої підготовки листів однакового змісту групі адресатів. Групи контактів також називають **списками розсилання**.

Деякі групи створюються автоматично під час створення поштової скриньки. Наприклад, у поштовій службі **FREEMAIL** автоматично створюються групи **сім'я** òà **Друзі.** За бажанням користувач може створювати інші групи.

Для створення нової групи є відповідні елементи керування на сторінці адресної книги. Це може бути гіперпосилання **Редагувати групи**, команда меню або кнопка, яка з'являється після вибору деякого запису в адресній книзі. На рисунку 1.17 наведено вигляд сторінки створення нової групи контактів у поштовій службі **FREEMAIL.**

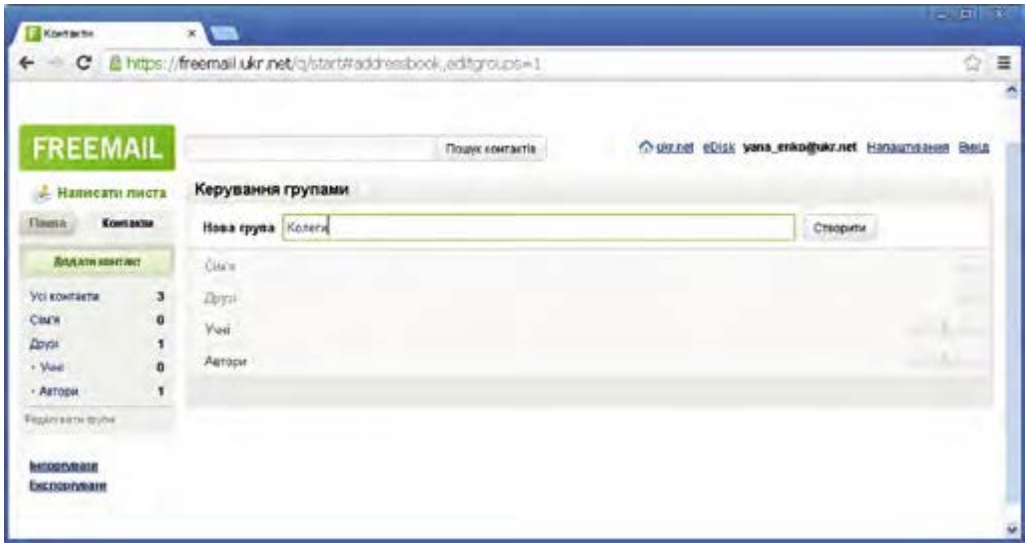

*Рис. 1.17.* сторінка створення нової групи контактів у поштовій службі **FREEMAIL**

Один або кілька вибраних контактів можна включити в будь-яку існуючу групу або створити для них нову.

У деяких поштових службах один і той самий контакт може бути включено до кількох груп.

Вибравши ім'я групи в списку в лівій частині сторінки адресної книги, можна побачити список контактів, зареєстрованих у цій групі.

Для створення листа в поштовій службі **FREEMAIL** на адреси всіх членів групи потрібно:

- 1. Вибрати ім'я потрібної групи в списку груп в адресній книзі.
- 2. Установити позначку прапорця, що розташований вище від списку контактів. Як результат буде встановлено позначки прапорців поруч з іменами всіх контактів групи.
- 3. Вибрати елемент керування, призначений для створення нового листа. Це може бути гіперпосилання Н**аписати обраним** або кнопка На**писати листа** чи подібна.

## **→ Розділ 1**

Після цього відкриється сторінка створення нового електронного листа. У полі **кому** будуть уведені адреси всіх членів групи.

#### **оПерацІї над ПаПками та листами**

Як ви вже знаєте, під час створення електронної поштової скриньки в ній автоматично створюються папки **вхідні**, **Чернетки**, **надіслані**, **спам** і **видалені**. Усі листи, які надходять, зберігаються у папці **вхідні**. Якщо у папці листів багато, то таке зберігання може бути незручним, оскільки складно знайти потрібний лист.

Для впорядкування листів у електронній поштовій скриньці можна створювати власні папки. Для цього в різних поштових службах використовують різні елементи керування, наприклад гіперпосилання **керування папками** або подібні. Під час створення папки потрібно ввести її ім'я та підтвердити виконання операції вибором кнопки **створити** або подібної.

Ім'я нової папки буде відображено в списку папок у лівій частині сторінки.

Для того щоб перемістити листа в потрібну папку, слід установити позначку прапорця в рядку листа та в списку **Перенести до** або подібному вибрати ім'я папки, до якої потрібно перемістити листа. Якщо позначити кілька листів, то всі їх буде перенесено до вибраної папки.

Електронний лист, який ви не хочете зберігати, можна видалити. Для цього потрібно встановити позначку прапорця в рядку листа й вибрати гіперпосилання або кнопку **видалити**. Лист потрапить до папки **видалені**  (**кошик**), де він буде зберігатися кілька діб, якщо його не відновите або не видалите остаточно. Для відновлення листа з папки **видалені** його потрібно перемістити в будь-яку папку. Для остаточного видалення вибраного листа потрібно вибрати гіперпосилання **видалити назавжди** або подібне.

Усі листи з папки **видалені** можна знищити остаточно, вибравши гіперпосилання **очистити папку** або подібне.

У деяких поштових службах замість папок використовують мітки листів. Мітки, як і папки, мають імена. Можна групувати листи, що помічені однаковими мітками. На відміну від папок, один лист може бути помічений кількома мітками.

#### *Працюємо з комп'ютером*

**Увага!** *Під час роботи з комп'ютером дотримуйтеся правил безпеки та санітарно-гігієнічних норм.*

- 1. Додайте до адресної книги в поштовій службі **FREEMAIL** дані однокласника, якому ви ще не надсилали листів. Для цього:
	- 1. Виберіть вкладку **контакти** в лівій частині вікна.
	- 2. Виберіть кнопку **Додати контакт**.
	- 3. Уведіть у відповідні поля прізвище та ім'я однокласника, адресу його електронної поштової скриньки, номер мобільного телефону, дату народження.
	- 4. Виберіть кнопку **Зберегти зміни**.
- 2. Надішліть листа з темою *Новий контакт* однокласнику, дані якого ви щойно внесли до адресної книги, вибравши адресу його електронної поштової скриньки в адресній книзі. Для цього:
	- 1. Виберіть гіперпосилання **надіслати листа**.
	- 2. Виберіть гіперпосилання **кому** в заголовку листа.
	- 3. Виберіть у вікні, що відкриється, рядок з даними однокласника.
	- 4. Виберіть кнопку **Додати контакт**.
	- 5. Уведіть тему листа *Новий контакт* і вміст листа привітання, повідомлення про додавання нового контакту до вашої адресної книги та ваше прізвище.
	- 6. Надішліть листа.
- 3. Створіть в адресній книзі групу контактів *Однокласники*. Для цього: 1. Виберіть вкладку **контакти**.
	- 2. Виберіть гіперпосилання **Редагувати групи**.
	- 3. Уведіть ім'я групи Однокласники в поле Нова група.
	- 4. Виберіть кнопку **створити**.
- 4. Додайте до групи *Однокласники* дані кількох однокласників. Для цього:
	- 1. Виберіть гіперпосилання **всі контакти** в лівій частині сторінки адресної книги.
	- 2. Установіть позначки прапорців у рядках контактів однокласників.
	- 3. Відкрийте список **Групи**, вибравши його ім'я.
	- 4. Установіть позначку прапорця поруч з іменем групи *Однокласники*.
	- 5. Виберіть кнопку **Зберегти**.
- 5. Надішліть листа з темою *Списки розсилання* всім адресатам з групи *Однокласники*. Для цього:
	- 1. Виберіть ім'я групи *Однокласники* в лівій частині сторінки адресної книги.
	- 2. Установіть позначку прапорця поруч з гіперпосиланням **написати обраним**.
	- 3. Виберіть гіперпосилання **написати обраним**.
	- 4. Уведіть тему листа *Списки розсилання*, текст листа привітання та ваше прізвище.
	- 5. Надішліть листа.
- 6. Створіть папку *Óðîê* у вашій електронній поштовій скриньці та перенесіть до цієї папки листи, які ви отримали під час уроку. Для цього:
	- 1. Виберіть гіперпосилання **керування папками** в лівій частині сторінки поштової скриньки.
	- 2. Уведіть ім'я папки *Óðîê* ó ïîëå **нова папка**.
	- 3. Виберіть кнопку **створити**.
	- 4. Виберіть ім'я папки **вхідні** на вкладці **Пошта** в лівій частині сторінки.
	- 5. Установіть позначки прапорців у рядках листів, отриманих під час уроку.
	- 6. Відкрийте список **Перенести до**, вибравши його ім'я.
	- 7. Виберіть у списку ім'я папки *Óðîê*.
- 7. Видаліть два листи з папки **вхідні**. Для цього позначте листи та виберіть гіперпосилання **видалити**.

## **→ Розділ 1**

- 8. Відновіть один зі щойно видалених листів, розмістивши його в папці *Óðîê*. Для цього:
	- 1. Виберіть ім'я папки **видалені** в лівій частині сторінки.
	- 2. Установіть позначку прапорця в рядку одного зі щойно видалених листів.
	- 3. Відкрийте список **відновити в**, вибравши його ім'я.
	- 4. Виберіть ім'я папки *Óðîê*.
- 9. Очистіть папку **видалені**. Для цього:
	- 1. Виберіть ім'я папки **видалені**.
	- 2. Установіть позначку прапорця поруч з гіперпосиланням **видалити назавжди**.
	- 3. Виберіть гіперпосилання **видалити назавжди**.

#### *Найважливіше в цьому пункті*

**адресна книга** призначена для зберігання **контактів** – даних про осіб, з якими листується користувач: імен, адрес електронної пошти, додаткових особистих даних адресатів. Використовуючи адресну книгу, можна швидко вводити адреси в поле **кому** під час створення електронних листів.

У багатьох поштових службах адреса одержувача автоматично додається до адресної книги, коли ви надсилаєте комусь листа. Контакти до адресної книги можна додавати без надсилання листа. Записи в адресній книзі можна редагувати або видаляти.

Контакти в адресній книзі можна об'єднати в групи для швидкої підготовки листів однакового змісту для групи адресатів. Групи контактів також називають **списками розсилання**.

Для впорядкування листів у електронній поштовій скриньці можна створювати власні папки. Електронний лист, який ви не хочете зберігати, можна видалити. Після видалення лист потрапляє до папки **видалені (кошик)**. Із цієї папки його можна відновити в одну з папок або видалити остаточно.

#### *Дайте відповіді на запитання*

- **1.** Для чого призначено адресну книгу? Як переглянути її вміст?
- **2.** Як додати дані з адресної книги до листа, що створюється?
- **3**•**.** Як додати нові контакти до адресної книги?
- **4**•**.** Для чого призначено список розсилання? Як його створити?
- **5**•**.** Як включити дані контактів з адресної книги до групи контактів?
- **6**•**.** Як надіслати листа групі контактів?
- **7\*.** Якими способами можна надіслати листа з однаковим умістом кільком адресатам? Які переваги надає використання списків розсилання порівняно зі звичайним надсиланням листів?
- **8.** Як створити папку для впорядкування листів у електронній поштовій скриньці?
- **9**•**.** Як перемістити листа з однієї папки в іншу?
- **10.** Як видалити листа з електронної поштової скриньки?
- **11**•**.** Які операції можна виконувати над листами, що потрапили до папêè **видалені**?

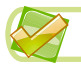

## *Виконайте завдання*

- **1**•**.** Відредагуйте записи в адресній книзі вашої електронної поштової скриньки, створеної в поштовій службі **FREEMAIL**, додавши дати народження до даних однокласників.
- **2<sup>•</sup>.** Додайте до адресної книги дані вчителя інформатики та трьох однокласників. Створіть і надішліть електронного листа однакового вмісту на ці адреси, додавши їх з використанням адресної книги. Тема листа *Спорт*. Уміст листа: привітання, назви трьох олімпійських видів спорту, які ви знаєте, ваш підпис.
	- **3**•**.** Створіть в адресній книзі групу контактів *Учні*. Уключіть до групи дані про трьох однокласників. Надішліть усім контактам з групи *Учні* листа з темою *Музика*. Уміст листа: привітання, три відомі вам жанри музики, ваш підпис.
	- **4.** Видаліть з адресної книги дані двох контактів.
- **5**•**.** Створіть у вашій електронній поштовій скриньці папку *Домашні завдання*. Перемістіть до цієї папки електронні листи з папки **відправлені**.
	- **6**•**.** Видаліть з вашої електронної поштової скриньки всі листи, отримані від учителя інформатики. Відновіть останній з видалених листів до папки **вхідні**.
- **1888** 7\*. Установіть дослідним шляхом, які дії можна виконати, використовуючи команди зі списку **інші дії**. Визначте, як виконання цих команд позначається на відображенні списку папок.

#### ПРАКТиЧНА РОБОТА № 1

#### **«електронне листування з використанням веб-інтерфейсу. вкладені файли»**

*Увага! Під час роботи з комп'ютером дотримуйтеся правил безпеки та санітарно-гігієнічних норм.*

- 1. Запустіть текстовий процесор. Опишіть у текстовому документі в 2–3 реченнях традиції, пов'язані з вашим улюбленим святом. Збережіть документ у вашій папці у файлі з іменем *Свято*.
- 2. Надішліть на адресу вчителя інформатики електронного листа з темою *Народні свята.* 
	- 1. У текст листа включіть привітання, назву вашого улюбленого свята, ваш підпис.
	- 2. Укладіть створений документ *Свято* до вашого листа.
- 3. Створіть в адресній книзі групу *Мій клас,* уключіть до неї контакти вчителя інформатики та двох однокласників. Надішліть усім членам групи листа з темою *Група*, у тексті листа повідомте прізвища тих, чиї адреси включено до групи *Мій клас.*
- 4. Відкрийте та прочитайте листа, отриманого від учителя інформатики. Збережіть файл, прикріплений до листа. Створіть і надішліть відповідь на листа, додайте привітання, дату проведення практичної роботи, коротку відповідь на запитання, що міститься у вкладеному файлі, та ваше прізвище.

## **→ Розділ 1**

- 5. Перешліть листа від учителя інформатики, на який ви відповідали, одному з однокласників. Додайте до листа ваше прізвище.
- 6. Створіть в електронній поштовій скриньці папку *Óðîêè.* Перемістіть до неї всі листи, отримані від учителя інформатики.
- 7. Видаліть один з листів з папки Уроки.
- 8. Продемонструйте результат учителю.

### *ПІДІБ'єМО ПІДСУМКИ РОЗДІЛУ 1 ПІДІБ'єМО ПІДСУМКИ* «Електронне листування»

1. **електронна пошта** – це служба Інтернету, призначена для пересилання комп'ютерними мережами повідомлень (**електронних листів**) від деякого користувача одному чи групі адресатів.

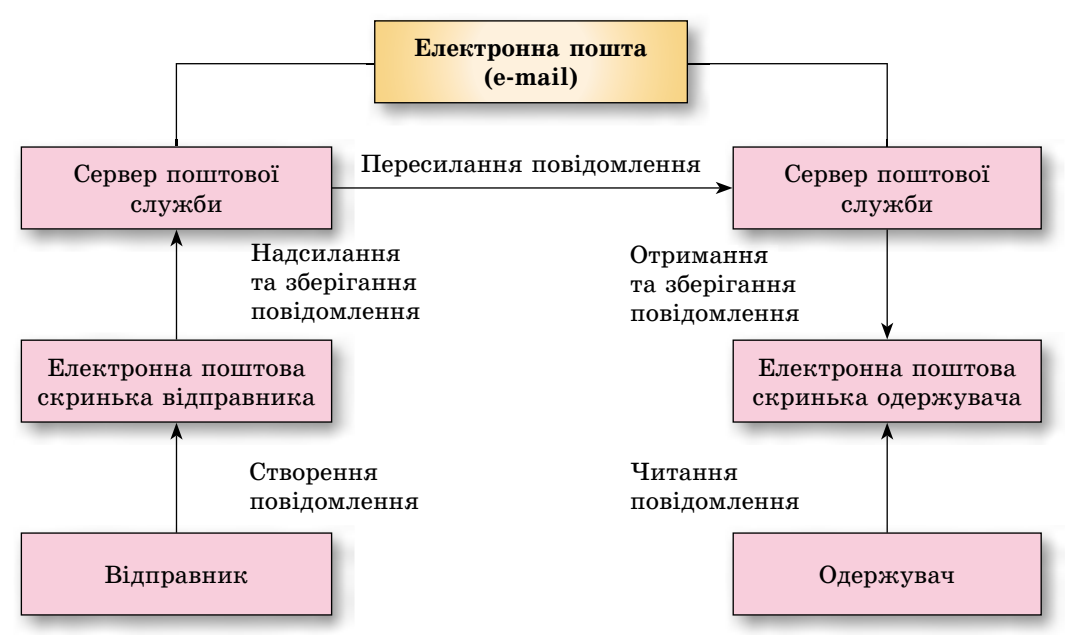

2. **адреса електронної поштової скриньки** складається з імені користувача, під яким його зареєстровано на сервері поштової служби (**логін**), та адреси поштового сервера, розділених символом @.

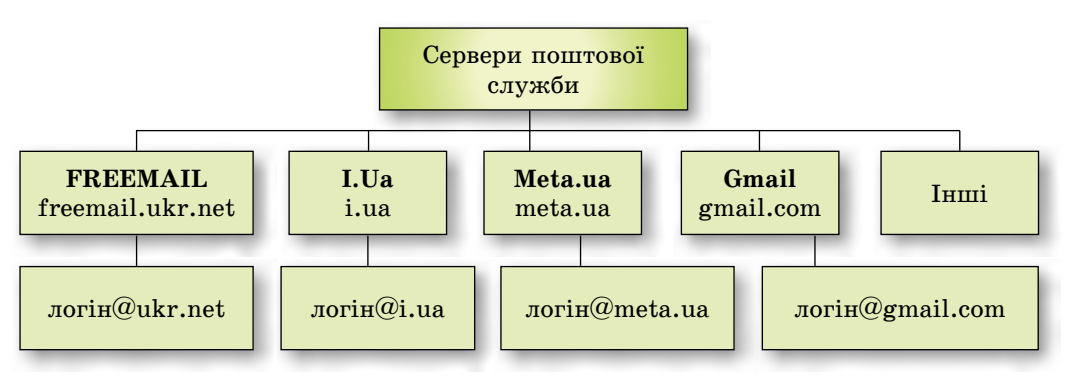

#### 3. Операції над електронними листами.

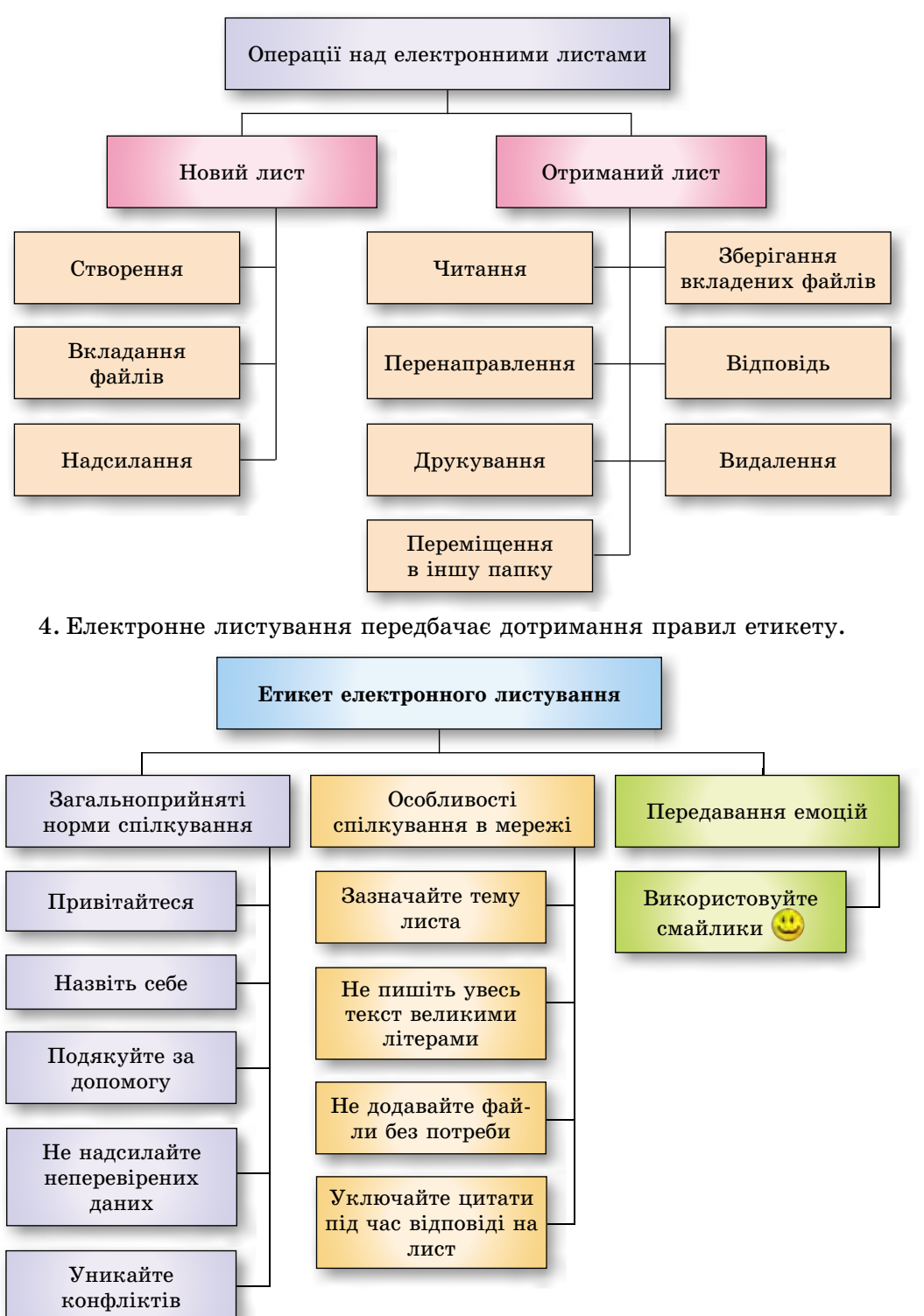

**→ Розділ 1** 

5. Під час користування електронною поштою потрібно дотримуватися правил безпечного листування.

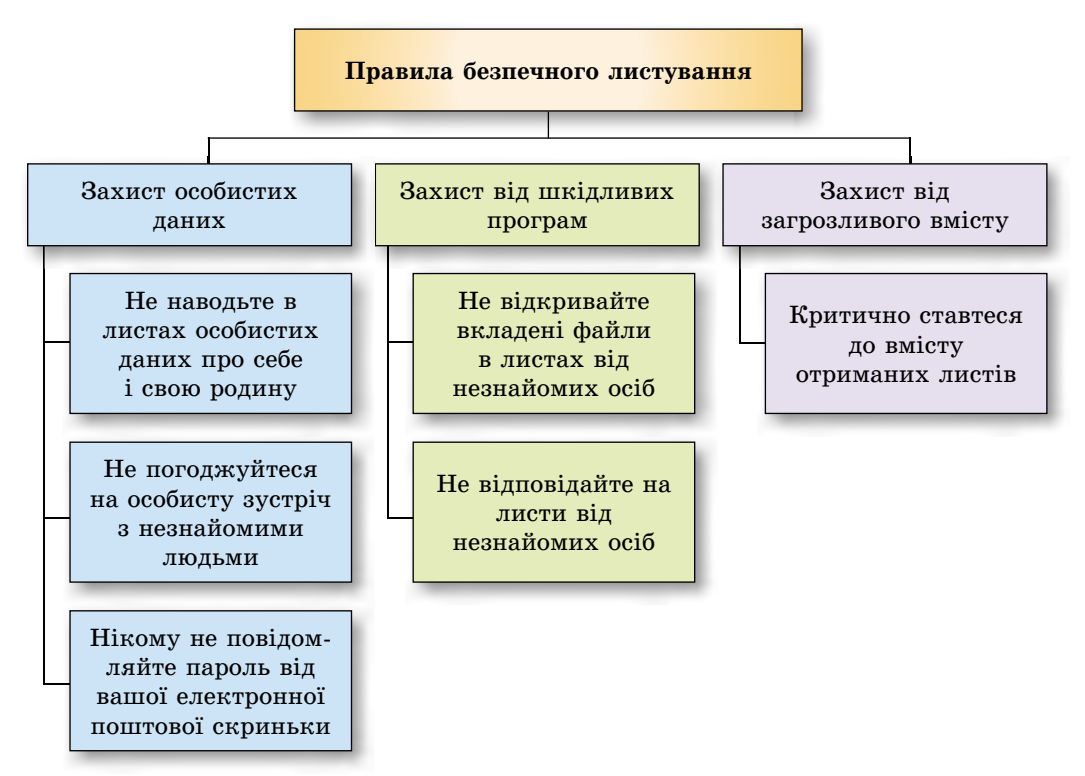

6. **адресна книга** призначена для зберігання **контактів** – даних про осіб, з якими листується користувач.

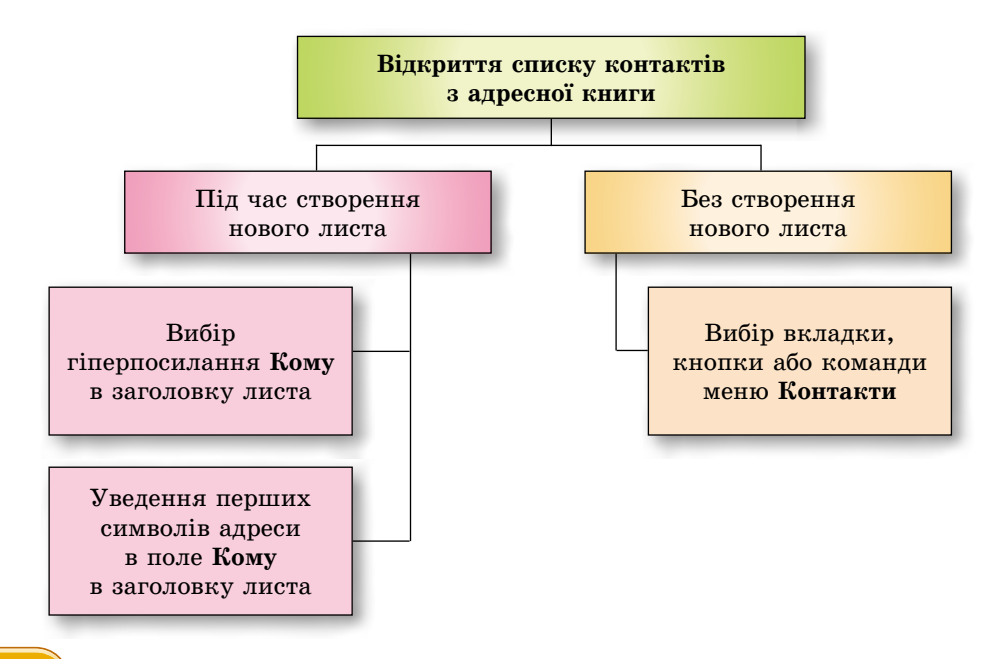

**32**

7. **список розсилання** – це група контактів в адресній книзі, яку створено для швидкої підготовки листів однакового змісту групі адресатів.

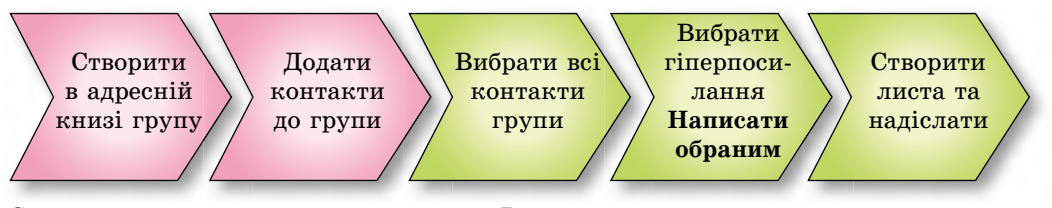

Створення списку розсилання Використання списку розсилання

#### *Учнівські олімпіади з інформатики*

Перша олімпіада з інформатики серед школярів україни була проведена **1988 року** в **чернівцях**. учням пропонувалося записати в зошитах алгоритм розв'язування запропонованої задачі. Переважна більшість задач була надіслана з Міністерства освіти срср, автором інших був науковий співробітник Інституту кібернетики ан україни **в.о. бардадим**.

Журі олімпіади очолював **м.І. жалдак** – у майбутньому дійсний член Академії педагогічних наук України. До складу журі входив і методист Полтавського інституту вдосконалення вчителів **І.І. дмитренко**, який був членом журі всіх наступних учнівських олімпіад з інформатики. виняток становила тільки олімпіада 2012 року у вінниці.

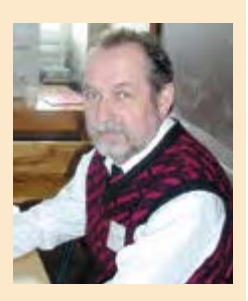

*І.І. Дмитренко*

#### *Учнівські олімпіади з інформатики*

Першим школярем україни, який узяв участь у Міжнародній олімпіаді з інформатики і завоював бронзову медаль особистої першості, був учень київської школи № 57 **зайцев юрій**. він входив до складу збірної команди радянського союзу, яка перемогла в Міжнародній олімпіаді 1990 року в Мінську.

уперше окремою командою збірна україни виступила на Міжнародній олімпіаді в Бонні (Німеччина, 1992 р.). Усі учасники команди завоювали медалі: срібні – **скворцов олексій** (Дніпропетровська обл.) і **матлаш Павло** (Миколаївська обл.), бронзові – **филипенко денис** (Донецька обл.) і **бондаренко віталій** (Харківська обл.). З 1998 року В.В. Бондаренко входить до складу журі олімпіади й відповідає за підготовку завдань олімпіад.

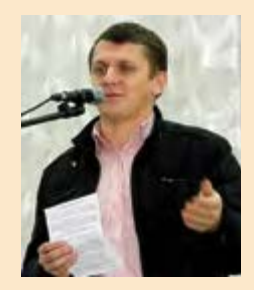

*В.В. Бондаренко*

# Posgin 2. Monenhousement

*У цьому розділі ви дізнаєтеся про:*

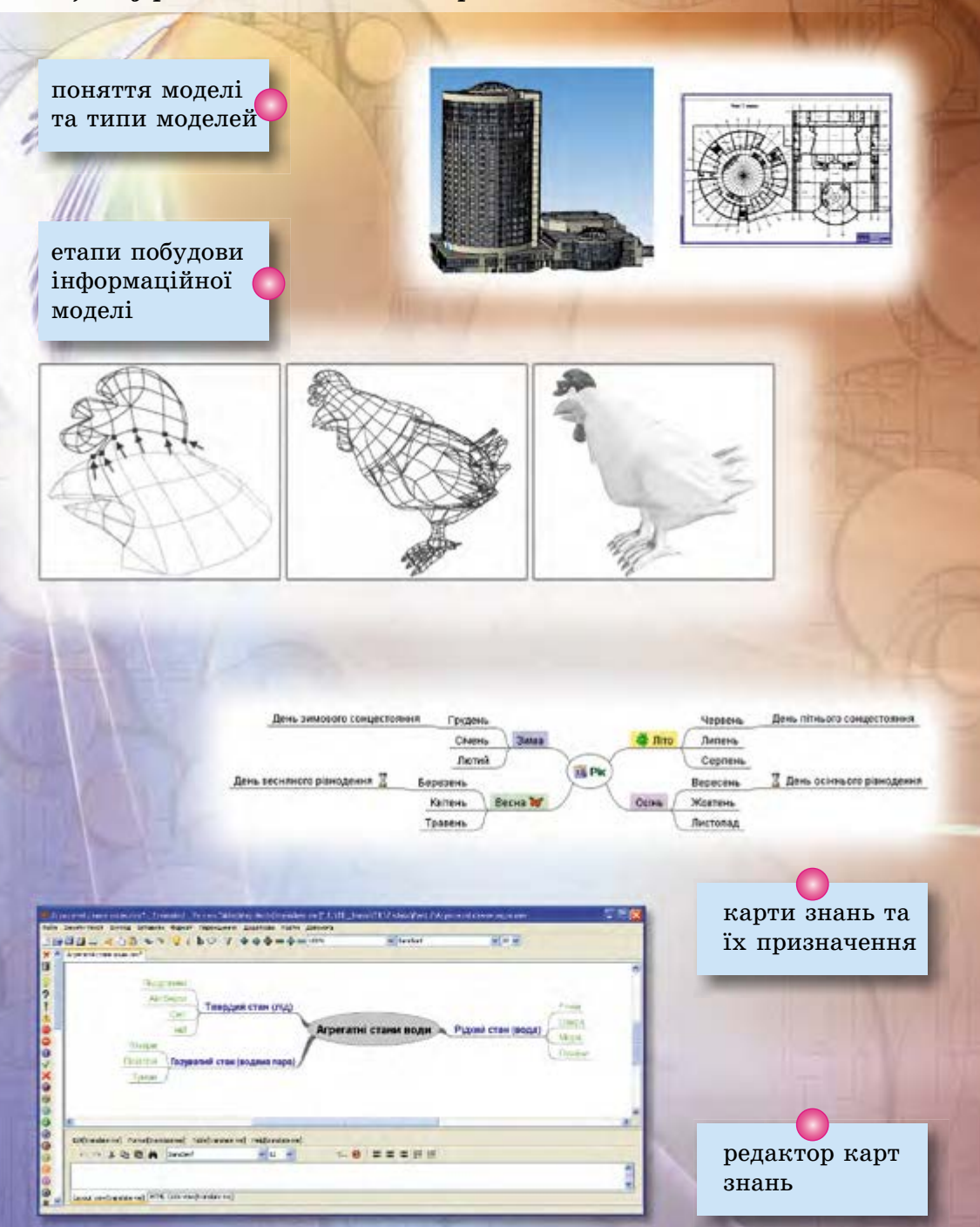

## 2.1. Моделі. Типи Моделей

- **1.** Які дослідження з географії ви проводили в 6-му класі? **1.**
- **2.** Для чого призначені глобуси та географічні карти? **2.**
- **3.** Хто такі модельєри? Що створюють представники цієї професії? **3.**

## **Поняття Предметної областІ**

У житті людини важливе значення має вивчення властивостей предметів та явищ навколишнього світу. Людина вивчає властивості рослин і ґрунтів, щоб з'ясувати, за яких умов можна отримати найкращий врожай. Для того щоб зробити прогноз погоди, потрібно вивчати властивості руху повітряних мас. Для досягнення високих результатів у спорті потрібно знати властивості організму людини. Діяльність людини, спрямовану на вивчення властивостей об'єктів навколишнього світу та їх зв'язків з іншими об'єктами, називають **дослідженням**.

Множину всіх предметів, властивості яких і відношення між якими розглядаються в межах деякого дослідження або в процесі діяльності, називають **предметною областю**.

Наприклад, під час дослідження туристичних маршрутів, які можна прокласти для ознайомлення з історією та культурою рідного краю, до предметної області входять транспортні шляхи, визначні місця, історичні та культурні пам'ятки вашого краю (рис. 2.1). А під час вивчення чинників, які впливають на погоду, предметна область охоплює атмосферу Землі, вплив на неї Сонця, океанів і діяльності людини.

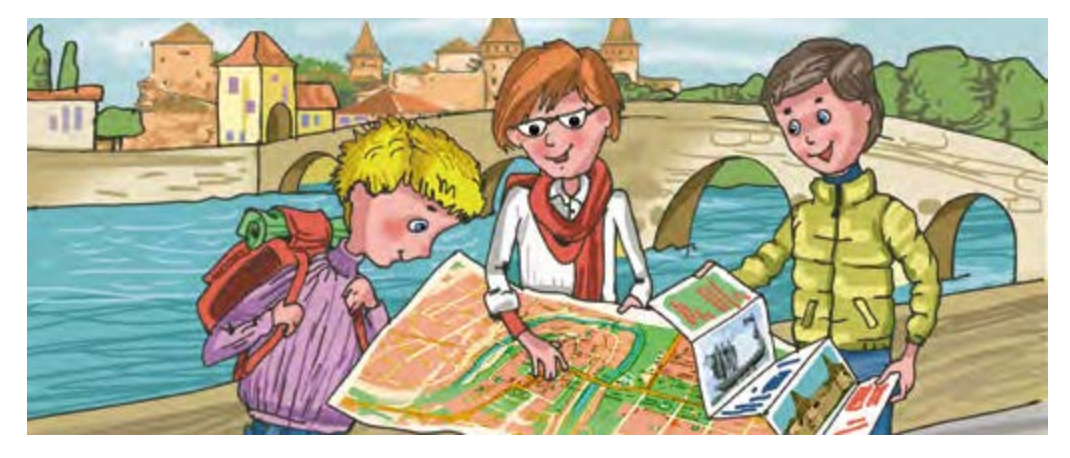

*Рис. 2.1.* Дослідження туристичних маршрутів

#### **Поняття моделІ**

Не завжди можна або доцільно досліджувати самі предмети або явища безпосередньо. Наприклад, неможливо виміряти безпосередньо розміри та масу

**модåль** (лат. *modulus* – міра) – зразок, примірник чого-небудь; взірець.

**35**

**Розділ 2** 

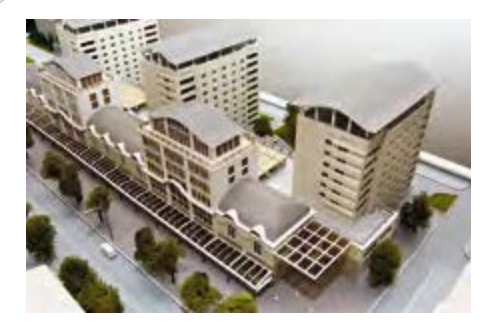

*Рис. 2.2.* Модель архітектурного комплексу

Місяця для вивчення його впливу на морські припливи та відпливи. Недоцільно починати будувати міст через річку, не визначивши попередньо, які матеріали забезпечать необхідну міцність цієї споруди. У цих випадках досліджують не самі об'єкти, а спеціально створені **моделі** цих об'єктів або явищ.

Люди створюють моделі одягу для знаходження нових силуетів і напрямків моди, моделі літаків для з'ясування умов, що забезпечать надійність їх польоту, моделі архітектурних комп-

лексів для вивчення їх сумісності з уже існуючими тощо (рис. 2.2).

Моделями об'єктів є знайомі вам карта України і глобус у кабінеті географії, моделі органів людини в кабінеті біології, план спортивного майданчика школи, словесний опис незнайомої вам людини. Моделями явищ є малюнок веселки, звукозапис співу птахів, відеозапис північного сяйва.

Якщо об'єкт або явище має багато різноманітних властивостей, то створюють його модель, яка обов'язково має ті властивості, що досліджуються. Інші властивості, несуттєві для даного дослідження, можуть бути в моделі відсутні. Наприклад, глобус має форму, наближену до форми земної кулі, подібне до земного розташування континентів, океанів, країн тощо, а розміри, рух повітряних мас, солоність води в океанах є несуттєвими для багатьох географічних досліджень.

Таким чином, **модель** об'єкта або явища – це новий об'єкт, який має властивості об'єкта або явища, суттєві для даного дослідження.

Об'єкти та явища досліджуються з різних точок зору, і тому для кожного з них можуть існувати різні моделі. Це залежить від того, які саме властивості досліджуються. Так, різними будуть моделі людини в дослідженнях фізика, біолога, лікаря, модельєра. Глобус і географічна карта світу є різними моделями нашої планети.

#### **тиПи моделей**

Моделі можна класифікувати за способом подання, за галузями використання та за значеннями інших властивостей.

**За способом подання** моделі розподіляють на матеріальні та інформаційні.

**матеріальна модель** – це модель об'єкта або явища, подана у вигляді його предметної копії. Іграшки, опудала тварин, манекени, муляжі, глобус, макет водяного млина – усе це приклади матеріальних моделей.

**інформаційна модель** – це модель об'єкта або явища, подана у вигляді його опису. Наприклад, карта земної кулі, портрет письменника, хімічна формула речовини, твір з описом дощу, фотографія блискавки – це приклади інформаційних моделей.

Інформаційні моделі за формою подання розподіляють на:

- • **словесні**  усні та письмові описи;
- • **графічні**  рисунки, креслення, піктограми, карти тощо;
- • **структурні**  таблиці, графіки, діаграми, схеми тощо;
- • **математичні**  формули, рівняння, нерівності, функції тощо;
- • **спеціальні**  хімічні формули, нотні записи, записи шахових партій тощо

та інші.

Приклади інформаційних моделей для дослідження властивостей води наведено в таблиці 2.1.

#### *Таблиця 2.1*

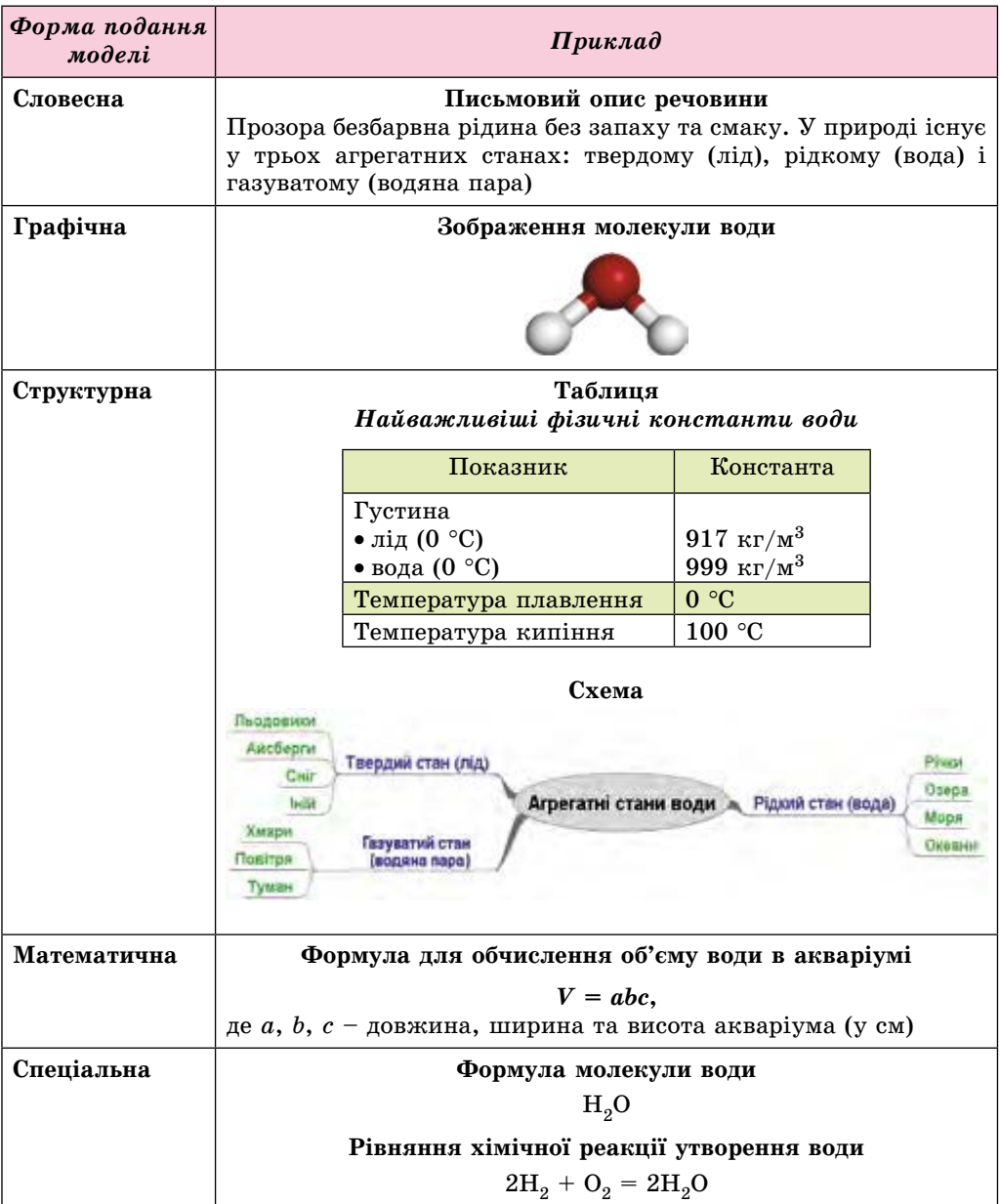

#### **Приклади інформаційних моделей**

## **• Розділ 2**

**За галузями використання** моделі розподіляють на:

- • **навчальні** наочні прилади, тренажери, що створюються для навчання, наприклад тренажер для навчання пілотів (рис. 2.3), та інше;
- • **дослідні** створюються для дослідження об'єкта або явища з метою передбачення можливих значень його властивостей; як правило, це зменшені або збільшені копії об'єк та, що створюється, напри-

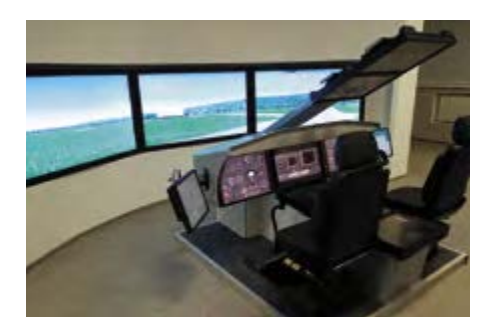

*Рис. 2.3.* авіаційний тренажер – модель кабіни літака

клад модель крила літака для визначення підйомної сили, що діє на нього, тощо;

- • **науково-технічні**  створюються для наукових досліджень об'єктів та явищ, наприклад модель руху планет Сонячної системи, та інші;
- • **ігрові** військові, економічні, спортивні, ділові ігри, які створюються для розробки та перевірки різноманітних стратегій поведінки, та інші.

*Найважливіше в цьому пункті*

**Предметна область** – це множина всіх предметів, властивості яких і відношення між якими розглядаються в межах деякого дослідження або в процесі діяльності.

**модель** об'єкта або явища – це новий об'єкт, який має властивості об'єкта або явища, суттєві для дослідження.

За способом подання моделі поділяють на матеріальні та інформаційні.

**матеріальна модель** – модель об'єкта або явища, подана у вигляді його предметної копії.

**інформаційна модель** – модель об'єкта або явища, подана у вигляді його опису.

Інформаційні моделі поділяють **за формою подання** на словесні, графічні, структурні, математичні, спеціальні та інші.

**За галузями використання** моделі поділяють на навчальні, дослідні, науково-технічні, ігрові та інші.

#### *Дайте відповіді на запитання*

- **1**•**.** Що таке предметна область дослідження? Наведіть приклади.
- **2**•**.** Що таке модель об'єкта або явища? Наведіть приклади моделей.
- **3**•**.** Для чого створюють моделі? Наведіть приклади.
- **4\*.** Чим модель об'єкта відрізняється від реального об'єкта? Що в них спільного?
- **5.** Як класифікують моделі за способом подання?
- **6**•**.** Які моделі називають матеріальними? Наведіть приклади.
- **7**•**.** Які моделі називають інформаційними? Наведіть приклади.
- **8**•**.** Які існують види інформаційних моделей? Опишіть їх.
- **9\*.** Які засоби можна використовувати для створення інформаційних моделей?
- **10**•**.** Як класифікують моделі за галузями використання? Наведіть приклади.

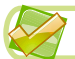

## *Виконайте завдання*

- **1**•**.** Окресліть предметну область досліджень:
	- а) рівня забрудненості води у вашій місцевості;
	- б) лікарських рослин вашого краю;
	- в) традиційних народних ремесел вашої області.
- **2.** Наведіть приклади матеріальних моделей, які використовувалися на уроках.
- **3**•**.** Наведіть приклади інформаційних моделей, які використовувалися на уроках.
- **4**•**.** Визначте форму подання наведених моделей:
	-
	- а) рисунок піраміди; е) кулінарний рецепт;
	- б) накреслений план школи; ж) хімічний дослід;
	- в) формула площі прямокутника; з) модель літака;
	- г) нотний запис пісні; и) глобус.
	- д) макет забудови ділянки;
- **5°**. До якої групи належать зазначені моделі в класифікації за способом подання:
	- а) список учнів вашого класу з відомостями про кожного;
	- б) іграшкова залізниця;
	- в) макет шкільного будинку;
	- г) план проведення дня народження;
	- д) звіт про похід;
	- е) перелік необхідних покупок у магазині?
	- **6**•**.** Створіть у різних формах подання інформаційні моделі об'єкта *квітка* з точки зору художника та письменника.
- $\mathcal{L}$  7<sup>•</sup>. Створіть у різних формах подання інформаційні моделі об'єкта  $\partial u$ *тячий майданчик* з точки зору архітектора та будівельника.
	- 8<sup>•</sup>. Відстань між містами *А* та *В* становить 50 км. Із цих міст одночасно назустріч один одному виїхали два велосипедисти зі швидкостями 15 км/год і 12 км/год відповідно. Створіть математичну модель для визначення відстані між ними в будь-який момент часу до їхньої зустрічі.

## 2.2. Етапи побудови інформаційної модЕлі

- **1.** Що таке модель об'єкта або явища? Які існують типи моделей за способом **1.** подання?
	- **2.** У яких формах можна подати інформаційні моделі? **2.**
- **3.** Які види інформаційних моделей можуть бути подані з використанням **3.** графічних редакторів, редакторів презентацій, текстових процесорів?

## **етаПи Побудови ІнформацІйної моделІ**

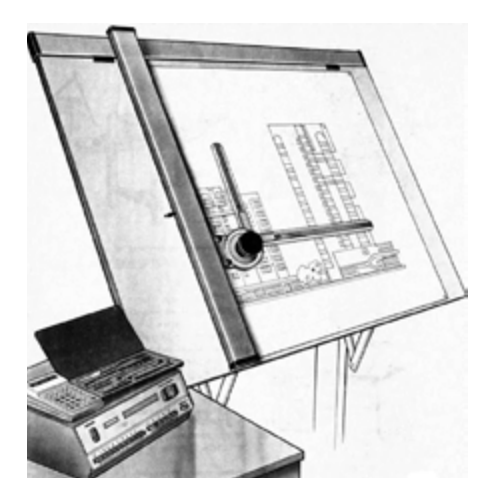

**Розділ 2** 

*Рис. 2.4.* Графічна модель будівлі, яку створено з використанням креслярських інструментів

Подати інформаційну модель можна за допомогою різноманітних засобів. Раніше архітектори, створюючи модель майбутньої будівлі, виконували креслення на великих аркушах паперу, використовуючи креслярські інструменти та олівці (рис. 2.4). Геологи, створюючи інформаційну модель експедиції, прокладали її маршрут на географічній карті, а розрахунки майбутніх витрат занотовували у вигляді таблиці в зошит.

У наш час подання інформаційної моделі можна також виконувати на комп'ютері з використанням різноманітних програмних засобів. Для словесного подання моделей можна використати текстові процесори, для графічного – графічні редактори. Якщо для дослідження зручно поєднати в моделі тек-

стове та графічне подання, то використовують як текстові процесори, так і редактори презентацій. Структурне подання моделі може бути виконано з використанням діаграм, таблиць або схем у текстових процесорах.

Вибір засобу залежить від того, якою є мета створення моделі та яким способом можна ефективніше відобразити суттєві властивості об'єкта або явища.

Побудова інформаційної моделі виконується за таким алгоритмом (рис. 2.5):

- 1. Визначити мету створення моделі.
- 2. Визначити предметну область дослідження, для якого створюється молель.
- 3. Виділити ті властивості об'єкта або явища, які є суттєвими для дослідження.
- 4. Установити взаємозв'язки між значеннями вибраних властивостей, між даним об'єктом або явищем та іншими об'єктами та явищами предметної області, що є суттєвими для дослідження.
- 5. Вибрати форму подання інформаційної моделі.
- 6. Вибрати засіб, з використанням якого буде подано модель.
- 7. Зобразити модель відповідно до вибраної форми подання, відобразивши в ній суттєві властивості та встановлені взаємозв'язки.

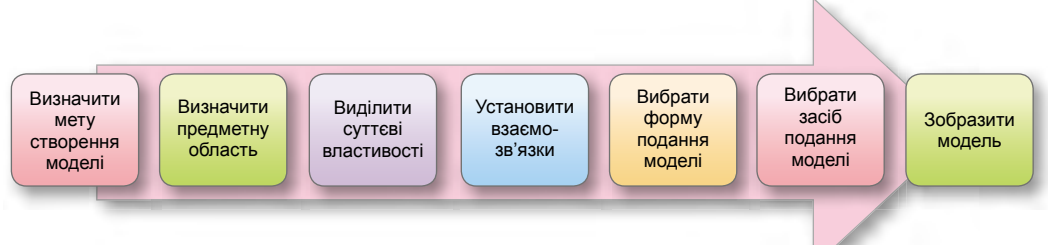

*Рис. 2.5.* алгоритм побудови інформаційної моделі

## **Побудова ІнформацІйних моделей**

Розглянемо послідовність побудови інформаційних моделей у різних програмних середовищах.

Побудуємо інформаційну модель *океанічних западин* для вивчення на уроках географії найглибших западин, їх глибин і розподілу по океанах світу.

- 1. Мета створення моделі вивчення океанічних западин та їх розподілу по океанах.
- 2. Предметна область охоплює всі океани Землі. У різні часи та в різних державах виділяли різну кількість океанів. Міжнародна гідрографічна організація з 2000 року виділяє п'ять океанів. Саме такою будемо вважати предметну область під час побудови нашої моделі. Для створення моделі використаємо дані, отримані з інтернет-енциклопедії Вікіпедія.
- 3. Суттєвими властивостями об'єктів моделювання є назви западин, їх глибина, належність западин до океанів. Несуттєві властивості – солоність води в западинах, морські мешканці западин, океанічні течії та інші.
- 4. У моделі суттєвими є взаємозв'язки між западинами та океанами, у яких розміщені ці западини.
- 5. Виберемо для цієї моделі структурну форму подання у вигляді схеми, яка сприятиме кращому сприйняттю відомостей про суттєві властивості океанічних западин.
- 6. Зобразити структурну модель можна в текстовому процесорі, який містить засоби для вставлення схем.
- 7. Як результат отримуємо модель, наведену на рисунку 2.6.

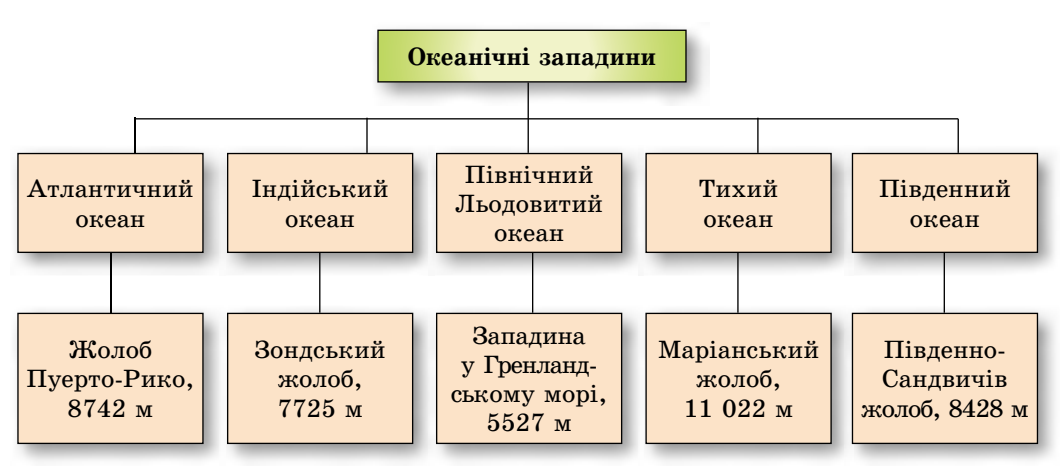

*Рис. 2.6.* схема даних про найглибші океанічні западини

Зауважимо, що для моделі можуть використовуватися інші форми подання: таблиця, у якій наведено дані про западини (табл. 2.2), діаграма порівняння середніх і найбільших глибин океанів (рис. 2.7), карта з нанесеними позначеннями глибин океанічних западин (рис. 2.8) тощо.

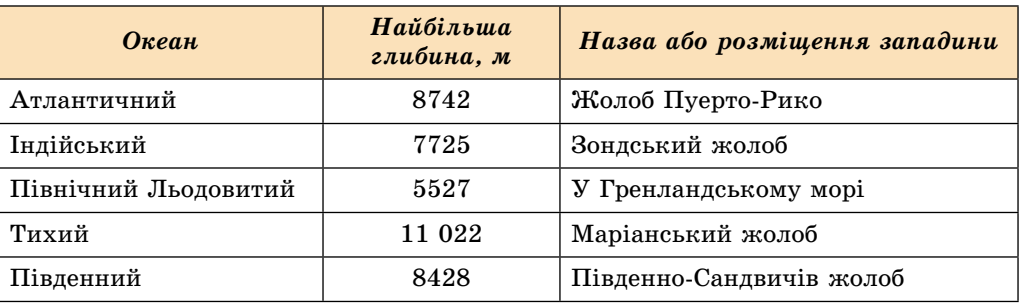

**інформаційна модель – таблиця найглибших западин океанів**

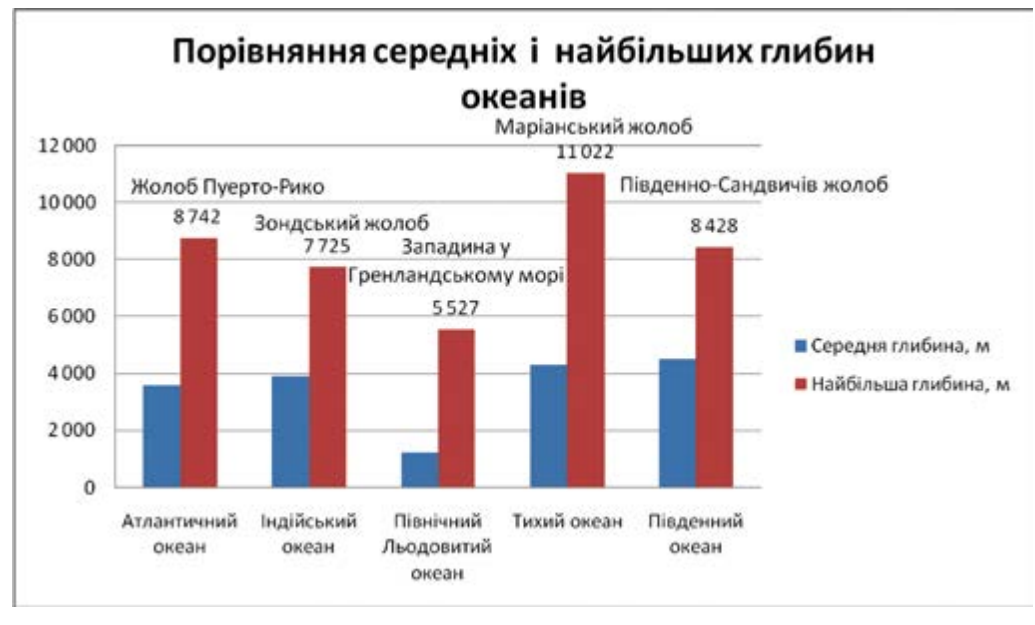

*Рис. 2.7.* Інформаційна модель – діаграма порівняння середніх і найбільших глибин океанів

Вдала форма подання впливає на сприйняття даних у моделі, спрощує вивчення властивостей об'єктів моделювання. Так, на схемі (рис. 2.6) наочно відображено таку властивість западин, як *належність до океанів*. Çà даними таблиці (табл. 2.2) легко проаналізувати значення властивості *глибини западин*, визначити найбільші та найменші значення глибин. Діаграма (рис. 2.7) містить дані про середні глибини океанів. Крім порівняння глибин западин між собою, за діаграмою можна порівняти середні глибини океанів, а також визначити, у скільки разів глибини западин перевищують значення середніх глибин. Аналізуючи карту (рис. 2.8), можна зробити висновки про розміщення западин на земній кулі, порівняти найбільші глибини південної та північної півкуль, екваторіальної та полярних зон тощо.

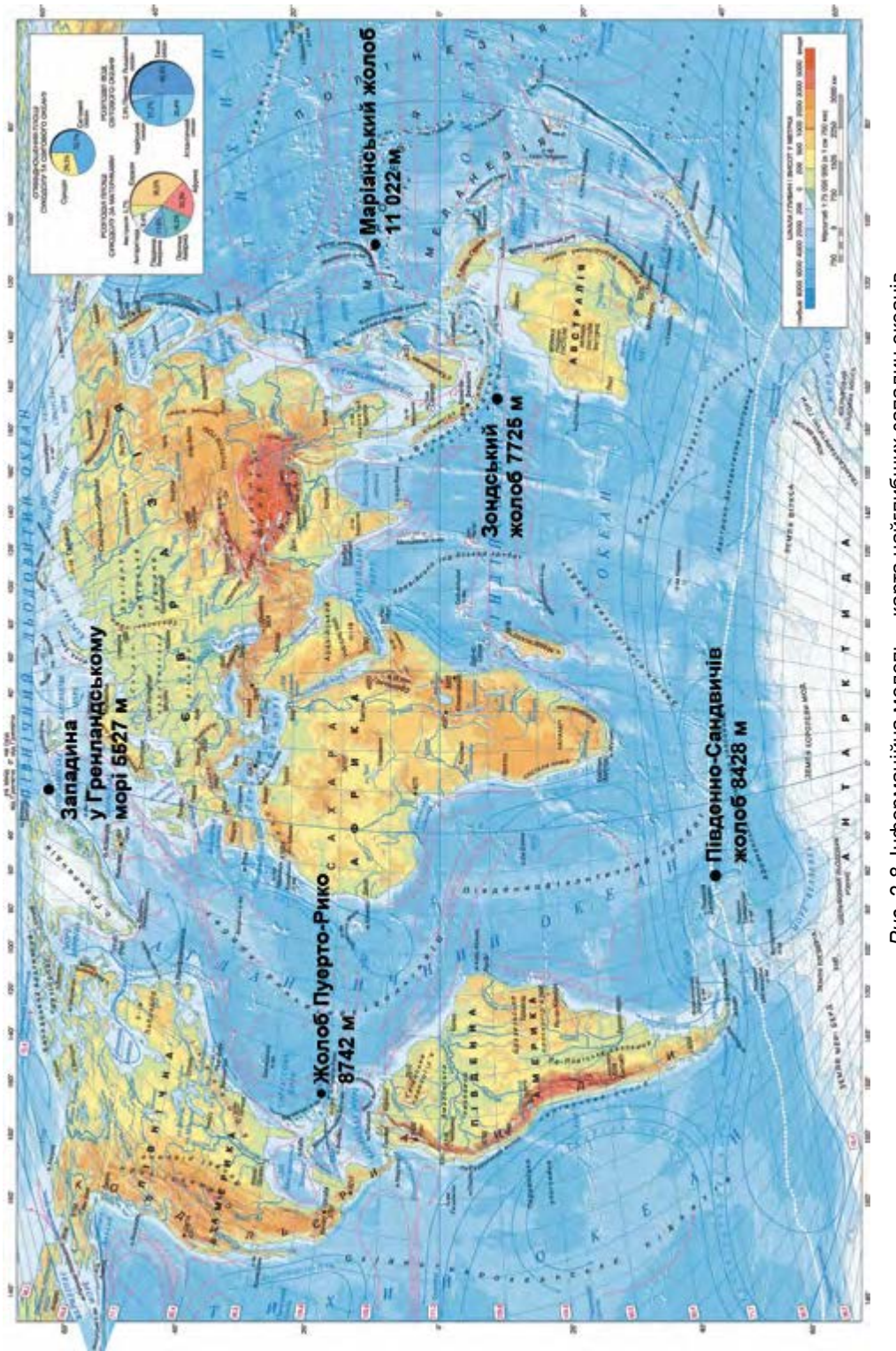

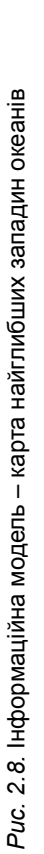

**43**

## **• Розділ 2**

Побудуємо інформаційну модель об'єкта *ромашка лікарська*, яку можна використовувати на уроках біології під час вивчення особливостей будови рослин*.*

- 1. Мета побудови моделі вивчення будови рослини.
- 2. Предметна область охоплює рослинний світ.
- 3. Суттєвими властивостями є будова органів рослини: коріння, стебла, листків, квітів. Несуттєві властивості: запах, час цвітіння, лікарські властивості, місця розповсюдження тощо, – оскільки вони не стосуються будови рослини.
- 4. Для цієї моделі суттєвим є взаємне розташування органів рослини.
- 5. Виберемо для цієї моделі графічну форму подання, яка наочно відобразить суттєві властивості об'єкта дослідження.
- 6. Засіб для подання графічної моделі графічний редактор.
- 7. Під час відтворення графічної моделі потрібно зобразити органи рослини за таким описом: *стебло* – пряме, циліндричне, голе, розгалу-

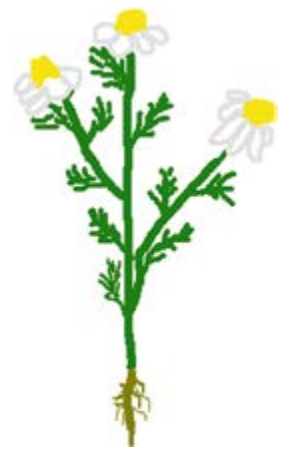

*Рис. 2.9.* Графічне подання моделі ромашки лікарської

жене; *листки* – чергові, розсічені; *квітки* – білі пелюстки, жовті серединки; *коріння* – стрижневе, малорозгалужене, тонке, неглибоко проникає у ґрунт.

Як результат отримаємо графічне подання моделі, зображене на рисунку 2.9. Зверніть увагу: словесний опис рослини, який наведено для створення графічного подання моделі, також є інформаційною моделлю цього об'єкта, але поданою в іншій формі.

*Працюємо з комп'ютером*

**Увага!** *Під час роботи з комп'ютером дотримуйтеся правил безпеки та санітарно-гігієнічних норм.*

Створіть презентацію для відображення етапів побудови інформаційної моделі для розв'язування такої задачі: *Для реставрації музейного експоната потрібно вкрити лаком кришку старовинного письмового стола. Визначити витрати лаку для реставрації.*

- 1. Відкрийте редактор презентацій. Створіть презентацію за таким планом:
	- 1. Слайд 1: заголовок *Побудова інформаційної моделі*, підзаголовок ваше прізвище та ім'я.
	- 2. Слайд 2: заголовок *Задача,* текст умова задачі, зображення, наприклад з папки **Розділ 2/Пункт 2.2**, підпис під зображенням – адреса сайта, з якого взято зображення uad.exdat.com/docs/ index-822981.html?page=2.
	- 3. Слайд 3: заголовок *Мета та предметна область дослідження*, текст – *Мета дослідження: визначити витрати лаку. Предметна область: меблеве виробництво*.
- 4. Слайд 4: заголовок *Суттєві властивості та взаємозв'язки*, текст – *Суттєві властивості: площа кришки стола, витрати лаку на одиницю площі. Взаємозв'язки: Площа залежить від форми кришки та розмірів. Якщо кришка прямокутна, то площа дорівнює добутку довжини на ширину. Маса лаку дорівнює добутку площі на витрати лаку на 1 см*2.
- 5. Слайд 5: заголовок *Математична модель*, текст *Позначимо: a, b – розміри стола (в см), k – витрати лаку (в г на 1 см*2*). Знайти: х – маса лаку (в кг). Площа прямокутника: S = a · b. Маса лаку: x = S · k (в г). х = х / 1000 (в кг).*
- 6. Слайд 6: заголовок *Застосування моделі під час дослідження*, текст – *Припустимо: форма кришки – прямокутна, довжина кришки а = 75 см, ширина b = 48 см, витрати лаку k = 1,5 г на 1 см*<sup>2</sup>*. Площа: S = 75 · 48 = 3600 (см*<sup>2</sup>)*. Маса лаку: х = 3600 · 1,5 = = 5400 (г) = 5,4 (кг).*
- 2. Виберіть тему оформлення презентації за власним смаком.
- 3. Збережіть презентацію у вашій папці у файлі з іменем **вправа 2.2.** Приклад слайдів цієї презентації наведено на рисунку 2.10:

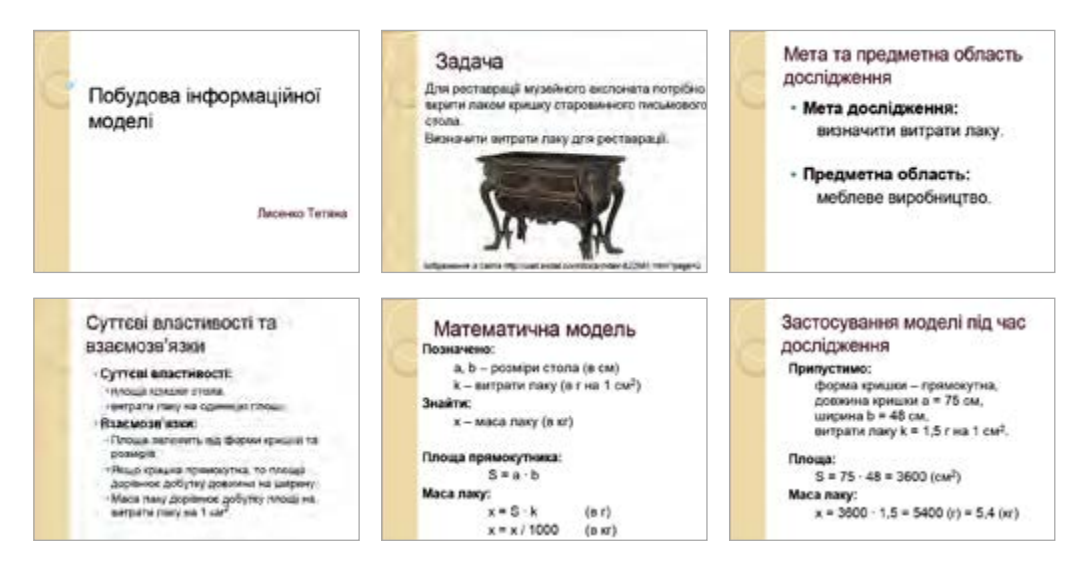

*Рис. 2.10.* Подання математичної моделі в презентації

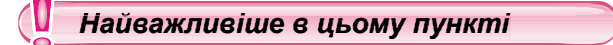

Для створення інформаційної моделі потрібно:

- 1. Визначити мету створення моделі.
- 2. Визначити предметну область дослідження, для якого створюється модель.
- 3. Виділити ті властивості об'єкта або явища, які є суттєвими для дослідження.

## **• Розділ 2**

- 4. Установити взаємозв'язки між значеннями вибраних властивостей, між даним об'єктом або явищем та іншими об'єктами та явищами предметної області, що є суттєвими для дослідження.
- 5. Вибрати форму подання інформаційної моделі.
- 6. Вибрати засіб, з використанням якого буде подано модель.
- 7. Зобразити модель відповідно до вибраної форми подання.

Подання інформаційної моделі можна виконувати за допомогою різноманітних програмних засобів: текстових процесорів, графічних редакторів, редакторів презентацій тощо.

Вибір засобу залежить від того, яким способом можна ефективніше відобразити властивості об'єкта або явища, суттєві для дослідження.

#### *Дайте відповіді на запитання*

- **1.** Які засоби можна використати для подання інформаційних моделей?
- **2.** Для яких форм подання інформаційних моделей використовують текстові процесори? Наведіть приклади.
- **3.** Для яких форм подання інформаційних моделей використовують графічні редактори? Наведіть приклади.
- **4.** Для яких форм подання інформаційних моделей використовують редактори презентацій? Наведіть приклади.
- **5**•**.** За яким алгоритмом виконується побудова інформаційної моделі об'єкта або явища?
- **6**•**.** Від чого залежить вибір форми подання інформаційної моделі?
- **7\*.** Яку форму подання доцільно вибрати для інформаційної моделі, що відобразить дослідження захоплень учнів вашого класу?
- **8\*.** Чим будуть відрізнятися інформаційні моделі *туристичного походу*, створені перед його проведенням та після його завершення?

#### *Виконайте завдання*

- **1.** Зобразіть з використанням графічного редактора інформаційну моäåëü *карася* у графічній формі для вивчення будови риб. Збережіть зображення у вашій папці у файлі з іменем **завдання 2.2.1.jpg**.
- **2.** Зобразіть з використанням текстового процесора структурну модель одиниць вимірювання довжини, часу, площі поверхні, об'єму для використання на уроках фізики. Збережіть документ у вашій папці у файлі з іменем **завдання 2.2.2.docx**.
- **3**•**.** Подайте з використанням текстового процесора математичну модель і результат її застосування для розв'язування такої задачі: *Учні планують одноденний піший похід для збору лікарських рослин поблизу свого населеного пункту. Визначити, на яку найбільшу відстань від населеного пункту можна віддалятися учням, якщо вони планують затратити на похід не більше ніж 5 год, іти зі швидкістю не більше ніж 4 км/год та зробити привал тривалістю не менше ніж 1 год*. Збережіть документ у вашій папці у файлі з іменем **завдання 2.2.3**.
- **4**•**.** Об'єднайтеся в групу з 3–4 осіб. Побудуйте інформаційну модель для демонстрації процесу вирощування гороху від окремої горошини до дорослої рослини з плодами. Розподіліть між собою завдання зі створення зображень окремих етапів розвитку рослини. Об'єднайте окремі зображення у спільному документі. Засіб для об'єднання створених зображень виберіть самостійно. Документ з поданням моделі збережіть у файлі з іменем **завдання 2.2.4** та розширенням імені, що відповідає вибраному програмному засобу.
- **5**•**.** Побудуйте інформаційну модель для вивчення видів географічних карт. Відомо, що географічні карти поділяються за охопленням території, змістом і призначенням. Інші відомості знайдіть у вашому підручнику з географії. Виберіть структурну форму подання моделі, засіб подання виберіть самостійно. Документ з поданням моделі збережіть у вашій папці у файлі з іменем **завдання 2.2.5** і розширенням імені, що відповідає вибраному програмному засобу.
	- **6\*.** Створіть інформаційну модель служби електронного листування. Форму подання та засіб виберіть самостійно. Документ з поданням моделі збережіть у вашій папці у файлі з іменем **завдання 2.2.6** і розширенням імені, що відповідає вибраному програмному засобу.

#### ПРАКТиЧНА РОБОТА № 2

#### **«Побудова інформаційних моделей у різних програмних середовищах»**

*Увага! Під час роботи з комп'ютером дотримуйтеся правил безпеки та санітарно-гігієнічних норм.*

Створіть інформаційну модель для вивчення вимірювальних приладів на уроках фізики*.* 

- 1. Зобразіть у текстовому процесорі структурну модель для вивчення вимірювальних приладів. Відобразіть у моделі назви та призначення приладів (для вимірювання часу: метроном, секундомір, годинник; для вимірювання лінійних розмірів: лінійка; для вимірювання об'єму: мензурка); одиниці вимірювання відповідних фізичних величин. Збережіть отриманий документ у вашій папці у файлі з іменем **практична 2.docx**.
- 2. Зобразіть у графічному редакторі графічну модель одного з вимірювальних приладів. Збережіть отримане зображення у вашій папці у файлі з іменем **практична 2.jpg**.
- 3. Створіть презентацію *Вимірювальні прилади*:
	- 1. Скопіюйте з текстового документа структурну модель вимірювальних приладів і вставте її на другий слайд презентації.
	- 2. Уставте на третій слайд презентації створену графічну модель вимірювального приладу.
	- 3. На четвертому слайді презентації запишіть одиниці вимірювання часу (години, хвилини, секунди) і співвідношення між ними.
	- 4. Збережіть отриману презентацію у вашій папці у файлі з іменем **практична 2.pptx**.

## 2.3. Карти знань. редаКтор Карт знань

- **1.** Що таке предметна область? **1.**
- **2.** У якій формі можна подати інформаційну модель? **2.**
- **3.** Які засоби можуть використовуватися для створення інформаційних мо-**3.** делей?

#### **Поняття карти знань**

Вивчаючи різні шкільні предмети, ви ознайомлюєтеся з їх предметними областями. Так, предметною областю курсу біології в 7-му класі є рослинний світ, географії – географічна оболонка Землі, хімії – речовини тошо. Ваші уявлення про ці предметні області постійно поповнюються новими відомостями. Для того щоб мати міцні знання з предмета, потрібно не лише пам'ятати багато відомостей, але й розуміти взаємозв'язки об'єктів та явищ предметної області. Із цією метою можна побудувати структурну модель предметної області, зобразивши в ній основні об'єкти та явища і зв'язки між ними.

Наприклад, на рисунку 2.11 наведено схему, що відображає сукупність відомостей про структуру року, з якою ви ознайомилися в курсі природознавства початкової школи.

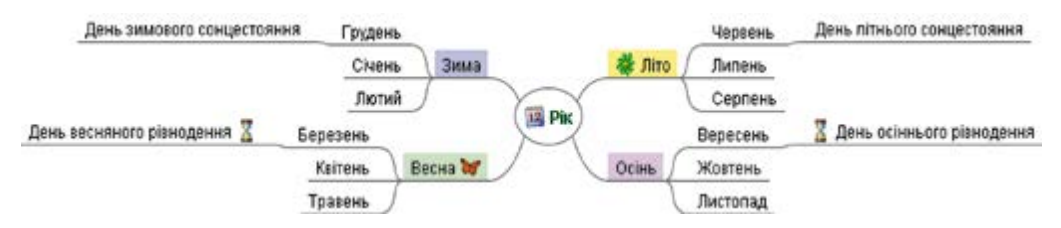

*Рис. 2.11.* структурна модель року

Інформаційну модель, подану в структурній формі у вигляді схеми, яка наочно відображає взаємозв'язки між об'єктами та явищами деякої предметної області, називають **картою знань**.

Карти знань також називають **ментальними, асоціативними** картами, àáî êàðòàìè **розуму**. Часто використовують англійську назву **mind map** (англ. *mind map* – карта розуму).

Як правило, на карті знань є один центральний об'єкт – **корінь**, àáî **кореневий вузол.** На рисунку 2.11 таким є вузол з написом *Рік*. Від нього розходяться центральні гілки, кожна з яких відповідає деякій властивості об'єкта чи явища або пов'язаному з ним об'єкту чи явищу. Кожна гілка має напис.

**ментàльний** (лат. *mens* – розум) – розумовий, пов'язаний з розумом. **асоціатèвний** (лат. *associatio* – з'єднання) – той, що стосується з'єднання, об'єднання чого-небудь в одне ціле.

На рисунку 2.11 центральними гілками є гілки з написами *Зима*, *Весна*, *Літо*, *Осінь*. Ці гілки, у свою чергу, можуть розгалужуватися, відображаючи пов'язані властивості, об'єкти чи явища (на рисунку 2.11 це гілки з назвами місяців).

Гілки в карті знань називають **вузлами**. Вузол, що є відгалуженням від деякого попереднього вузла, називають **дочірнім** вузлом, а попередній вузол – **батьківським**. Так, на рисунку 2.11 вузол *Грудень* є дочірнім вузлом відносно вузла *Зима* і батьківським – відносно вузла *День зимового сонцестояння.* Таким чином утворюється складна розгалужена структура у вигляді взаємопов'язаних вузлів.

Під час створення карти знань для наочного відображення об'єктів предметної області часто у вузлах розміщують зображення, що ілюструють особливості об'єктів. Такими на рисунку 2.11 є зображення календаря у кореневому вузлі, зображення квітки у вузлі *Літо*, метелика у вузлі *Весна*, піскових годинників у вузлах *День весняного рівнодення* òà *День осіннього рівнодення*. Унаочнює сприйняття матеріалу і використання різних кольорів для виділення фону вузлів, тексту написів, ліній, з яких утворюються гілки.

Використовуючи карти знань, можна планувати важливі для вас справи, готувати повідомлення на урок, складати плани творів, структурувати й упорядковувати відомості, організовувати групову роботу над проектами тощо. Наприклад, на рисунку 2.12 наведено карту знань, яку створено під час планування туристичного походу.

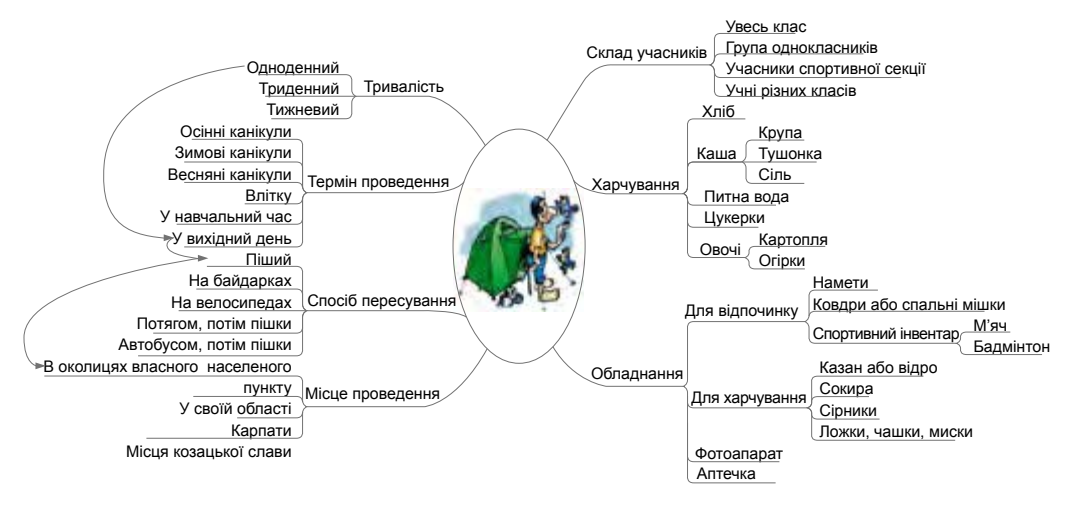

*Рис. 2.12.* карта знань, створена під час планування туристичного походу

Під час планування туристичного походу учасники обговорення включили до карти знань усі важливі аспекти підготовки: можливий склад учасників, терміни, тривалість, місце проведення походу, спосіб пересування та речі, які потрібно взяти із собою в похід. Карта знань заповнюється та розширюється поступово в міру того, як учасники висловлюють важливі думки щодо організації заходу.

Деякі вузли карти знань можуть мати зв'язки не лише з батьківськими та дочірніми вузлами, а й з вузлами, що розміщені на інших гілках. Наприклад, на рисунку 2.12 такі зв'язки демонструють, що одноденний похід варто планувати як піший в околицях власного населеного пункту та проводити його у вихідний день.

## **Д** Розділ 2

#### *Чи знаєте ви, що…*

 автором теорії *карт знань* є британський психолог **тоні бьюзен** (1942 р. н.) (рис. 2.13). він розробив методику запам'ятовування та організації мислення, яку описав більше ніж у ста книжках. Завдяки своїй методиці він установив рекорд у запам'ятовуванні великих обсягів даних. тоні Бьюзен є одним із засновників міжнародних олімпіад пам'яті, що проводяться з 1997 року.

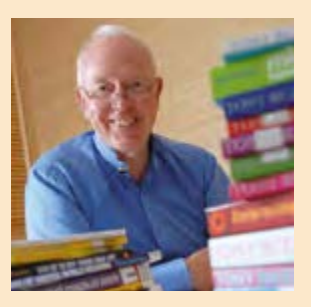

*Рис. 2.13.* тоні Бьюзен

#### **Поняття редактора карт знань**

Створювати карти знань можна на папері, малюючи від руки, або в електронному вигляді з використанням комп'ютерних програм – текстових процесорів або графічних редакторів. Але існує багато програм – **редакторів карт знань**, які спеціально розроблено для створення та опрацювання карт знань.

Редакторами карт знань є програми **FreeMind**, **Freeplain**, **Edraw Mind Map**, **TheBrain**, **XMind** та інші. Створювати карти знань можна також з використанням інтернет-ресурсів, наприклад **Bubbl.us** (*bubbl.us*), **Mind42. com** (*mind42.com*), **Glinkr** (*glinkr.net*) та інших.

Редактори карт знань мають схожі можливості:

- створення карти знань;
- редагування та форматування карти знань;
- додавання графічних об'єктів до вузлів карти знань;
- додавання нотаток до вузлів карти знань;
- створення гіперпосилань на допоміжні ресурси;
- керування показом карти знань;
- пошук даних у карті знань;
- відкриття, збереження, друкування карти знань та інші.

Ми використовуватимемо для створення карт знань редактор **FreeMind** (англ. *free* – вільний, *mind* – розум). Програму можна вільно завантажити з офіційного сайта розробників **FreeMind** (*freemind.sourceforge.net*).

#### **середовище редактора карт знань**

Під час установлення програми **FreeMind** íà **Робочому столі** створюєть-

ся ярлик , який можна використати для запуску програми.

Вигляд вікна програми наведено на рисунку 2.14.

Значну частину вікна програми займає **Робоча область**, у центрі якої розміщено кореневий вузол нової карти знань. Напис усередині вузла *Нова асоціативна карта* може бути змінено під час розробки карти.

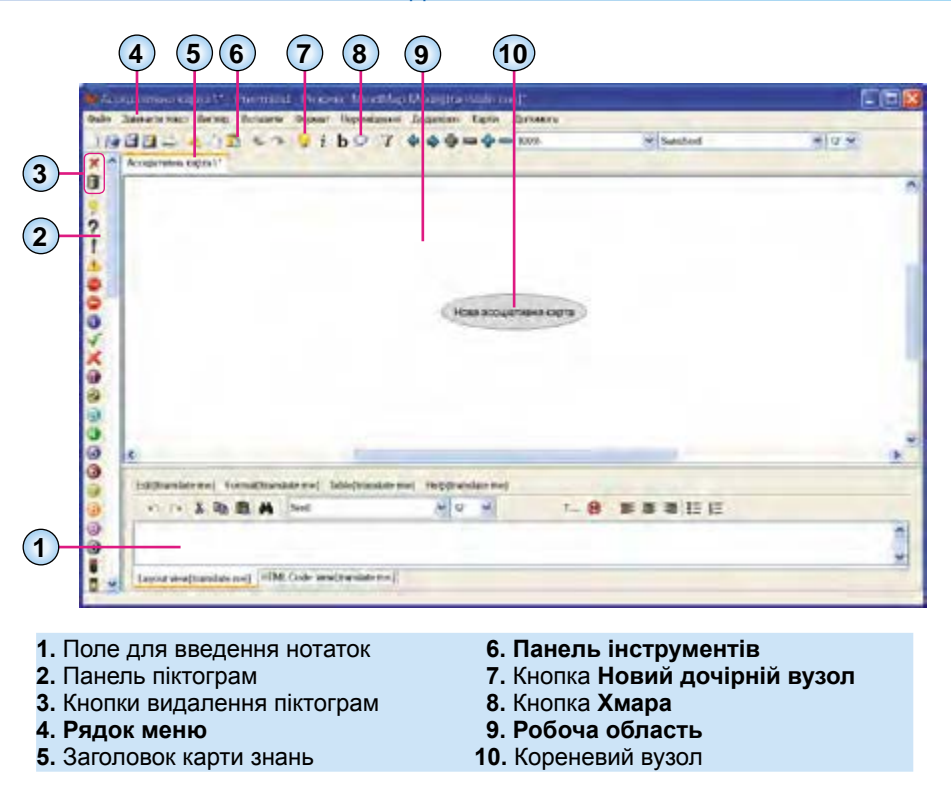

*Рис. 2.14.* вікно програми **FreeMind**

Основні дії зі створення та опрацювання карти виконуються з використанням меню програми. Деякі команди можуть бути виконані за допомогою елементів керування, що розміщені на **Панелі інструментів**.

#### **створення карти знань**

Під час відкриття програми **FreeMind** автоматично відкриваються карти знань, які були відкриті в ході попереднього сеансу роботи з програмою. Для створення нового документа, у якому буде розроблятися карта знань, потрібно виконати *Файл* ⇒ *Новий*. Відкриється нова вкладка, що містить заголовок *Асоціативна карта1*. Посередині робочої області буде розміщено кореневий вузол з текстом *Нова асоціативна карта*.

Створення карти знань полягає в додаванні нових вузлів до кореневого вузла та його дочірніх вузлів, а також встановлення зв'язків між окремими вузлами.

Для того щоб створити дочірній вузол, потрібно:

- 1. Вибрати один з існуючих вузлів, який буде **батьківським** для вузла, що створюється.
- 2. Вибрати кнопку **новий дочірній вузол** íà **Панелі інструментів**.
- 3. Увести напис для нового вузла.
- 4. Вибрати точку за межами створеного вузла або натиснути клавішу **Enter**.

## **• Розділ 2**

Після цього буде створено дочірній вузол, що з'єднаний лінією з батьківським вузлом.

У такий спосіб для кожного вузла можна створити довільну кількість дочірніх вузлів.

Щоб установити зв'язки між вузлами, що можуть бути розміщені на різних гілках, потрібно вибрати два або більше вузлів, утримуючи натиснутою клавішу **Ctrl**, після чого виконати *Вставити* ⇒ *Створити зв'язку*. Після цього будуть проведені стрілки від усіх вибраних вузлів до вузла, що був вибраний останнім. Для видалення зв'язків, зміни кольору стрілок і виду стрілки потрібно використати команди з контекстного меню створеної стрілки.

Вузли карти знань можуть використовуватись як гіперпосилання для відкриття документів. Для того щоб зв'язати вузол з документом, потрібно:

1. Вибрати вузол.

2. Виконати *Вставити* ⇒ *Вказати посилання (вибір файлу).*

3. Вибрати файл, у якому збережено потрібний документ.

4. Вибрати кнопку **Open**.

Після цього вузол стає гіперпосиланням, за вибору якого буде відкрито пов'язаний документ. Поруч із текстом вузла з'являється значок у вигляді червоної стрілки  $\rightarrow$ . Якщо навести вказівник на такий вузол, то зміниться вигляд вказівника, а в рядку стану вікна програми відобразиться ім'я пов'язаного файлу.

Для створення гіперпосилання на деяку веб-сторінку в Інтернеті потрібно:

1. Вибрати вузол.

- 2. Виконати *Вставити* ⇒ *Вказати посилання (текстове поле).*
- 3. Увести адресу веб-сторінки в поле **Змінити посилання уручну** у вікні **Input** (англ. *input* – вхід).
- 4. Вибрати кнопку **Oк**.

#### **редагування та форматування вузлІв**

Текст напису в кожному вузлі можна відредагувати. Для цього можна вибрати вузол і натиснути клавішу **F2** або двічі клацнути на тексті вузла. Після цього в тексті вузла з'являється курсор. Редагування тексту здійснюється аналогічно до цієї операції в текстовому процесорі. Після завершення редагування потрібно натиснути клавішу **Enter** або вибрати точку за межами вузла.

Для більш наочного сприйняття даних на карті знань до текстів вузлів можна додавати **піктограми.** Так, на рисунку 2.11 використано пікто-

грами в кореневому вузлі *Рік* , вузлах *Весна* , *Літо* , *День* 

**Піктогрàма** (лат. *pictus* – мальований, грец. γράμμα письмовий знак, риска, лінія) – умовний малюнок із зображенням най суттєвіших рис деяких дій, явищ, предметів тощо.

*весняного рівнодення* òà *День осіннього* 

## *рівнодення* .

Ïðîãðàìà **FreeMind** містить набір піктограм, що розміщені в лівій частині вікна на панелі піктограм. Для додавання піктограми до тексту вузла слід вибрати вузол і після цього потрібну піктограму на панелі. Зображення буде розміщено поруч із текстом вузла. До одного вузла можна додати кілька піктограм.

Для видалення останньої доданої піктограми потрібно вибрати кнопку **вилучити останню піктограму** у верхній частині панелі піктограм. Для видалення всіх піктограм призначено кнопку **вилучити усі піктограми** .

Текст вузла можна доповнити деяким зображенням, яке збережено у файлі. Для вставлення зображення з файлу потрібно:

1. Вибрати вузол.

2. Виконати *Вставити* ⇒ *Вибрати файл з картинкою*.

3. Вибрати файл із зображенням у вікні **Open**.

4. Вибрати кнопку **Open**.

На рисунку 2.15 зображення вставлені у вузли карти знань с текстом *Лялька-мотанка* òà *Солодощі*.

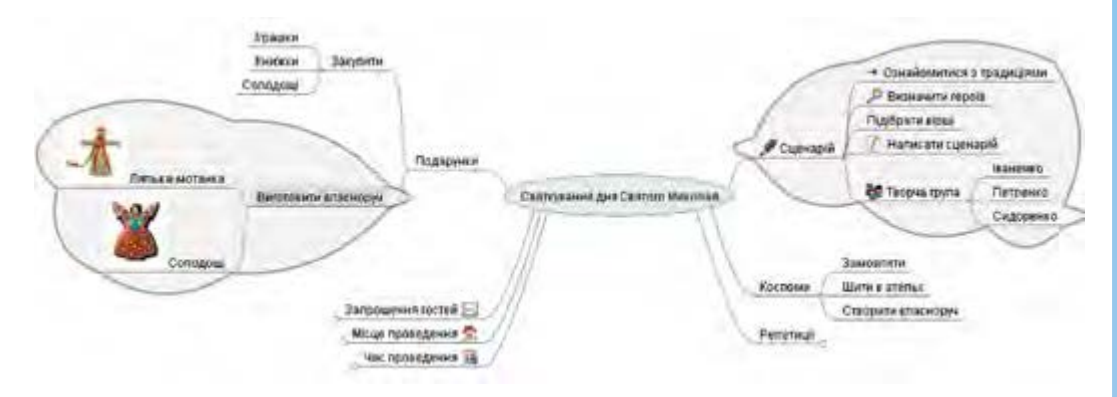

*Рис. 2.15.* карта знань зі вставленими зображеннями та хмарами

Слід мати на увазі, що після вставлення зображення текст вузла зникає. Для того щоб до зображення додати текст, потрібно двічі клацнути на зображенні у вузлі. Після цього відкривається вікно **Змінити текст у редакторі** (рис. 2.16), у якому можна ввести текст, який після вибору кнопêè **Гаразд** буде розміщено поруч із зображенням у вузлі.

Зверніть увагу, що змінити розмір зображення у вузлі неможливо, тому перед вставлянням варто впевнитися, що потрібне вам зображення має невеликі розміри.

Для кращого відображення групи взаємопов'язаних вузлів, що є дочірніми для деякого вузла, їх можна окреслювати, використовуючи **хмару**. На рисунку 2.15 одна хмара окреслює вузли, дочірні до вузла *Виготовити власноруч*, друга хмара – до вузла *Сценарій*.

Для того щоб накреслити хмару, потрібно вибрати вузол, що буде бать-

ківським для всіх вузлів у хмарі, та вибрати кнопку Хмара **і та ї** на пане-

лі інструментів. Усередині однієї хмари може бути накреслена інша. Якщо зображення хмари не потрібне, то слід повторити такі самі дії.

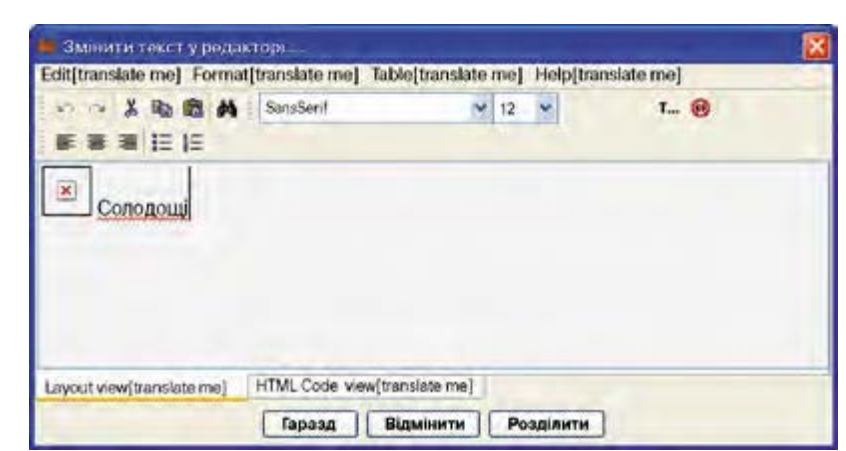

*Рис. 2.16.* вікно **змінити текст у редакторі**

На картах знань можна змінювати формат символів у вузлах, колір фону вузла, колір, тип і товщину ліній, тип вузлів. Команди для виконання всіх цих операцій розміщено в меню **Формат** і в контекстних меню вузлів карти. Крім того, шрифт символів тексту та їх розмір можна змінити, вибравши значення у відповідних полях на панелі інструментів у вікні редактора карт знань.

#### **редагування карти знань**

Карту знань можна редагувати: переносити вузли вліво або вправо відносно кореневого вузла, переміщувати з однієї гілки на іншу, видаляти вузли та інше.

Щоб змінити розташування вузла відносно кореневого, потрібно вибрати вузол, для якого батьківським є кореневий вузол, та виконати *Переміщення* ⇒ *Node Left (*àáî *Node Right)* (англ. *node* – вузол, *left* – уліво, *right* – управо). Структура карти знань при цьому не змінюється, вузол залишається з'єднаним лінією з кореневим вузлом. Разом з вузлом змінюють положення і його дочірні вузли.

Якщо вибрати вузол, для якого батьківським є не кореневий вузол, то під час виконання *Переміщення* ⇒ *Node Left* вузол буде переміщуватися вліво, змінюючи батьківський вузол, а під час виконання *Переміщення* ⇒ *Node Right* – управо. При цьому структура карти знань змінюється.

Вузли також можна видаляти, копіювати та переміщувати між різними гілками, змінюючи так структуру карти. Для цього можна використати відповідні команди меню **Змінити текст** або контекстного меню вузла. Під час виконання дії над батьківським вузлом відповідна операція виконується над усіма його дочірніми вузлами.

#### **збереження, закривання та вІдкривання карт знань**

Карти знань зберігаються у файлах з розширенням імені **mm**. Щоб зберегти створену карту, потрібно виконати *Файл* ⇒ *Зберегти як*, вибрати папку для збереження, ввести ім'я файлу та вибрати кнопку **Save**.

**• Розділ 2** 

Якщо ви маєте намір уставити карту знань у текстовий документ або презентацію, то карту знань можна зберегти як зображення типу **PNG** àáî **JPEG**. Для цього потрібно замість команди **Зберегти як** виконати *Експортувати* ⇒ *Як PNG (*àáî *Як JPEG).*

Якщо ви завершили роботу з картою, то її можна закрити, виконавши

*Файл* ⇒ *Закрити*. відкрити збережену карту, ìîæíà âèêîíàòè *Файл* ⇒ *Відкрити,*

**Åкспорт** (лат. *exporto* – виношу, вивожу) – вивіз із території країни за кордон товарів і послуг без зобов'язання їх повернення.

відкрити папку та вибрати файл з потрібною картою.

Карту знань можна надрукувати. Перед початком друку варто встановити параметри сторінки, виконавши *Файл* ⇒ *Параметри сторінки*. У вікні **масштаб друку**, що відкриється, можна встановити позначку прапорця

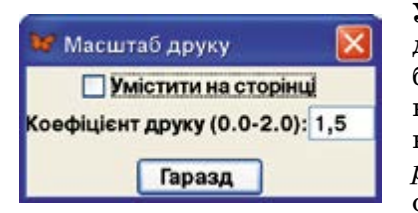

*Рис. 2.17.* вікно **масштаб друку**

**Умістити на сторінці** або ввести коефіцієнт друку у відповідне поле (рис. 2.17). Після вибору масштабу друку можна переглянути, як карту буде розміщено на папері після друку, виконавши *Файл* ⇒ *Print Preview* (англ. *preview* – попередній перегляд). Після вибору оптимальних параметрів друку можна розпочинати друк, виконавши *Файл* ⇒ *Print.*

## **керування Показом карти знань**

Карти знань, як і презентації, можна використовувати для демонстрації перед аудиторією з усним супроводом у процесі навчання, для організації групової роботи, тому важливо вміти керувати показом карти.

Принаймні один з вузлів на карті знань обов'язково є вибраним. Він вирізняється сірим кольором фону. Вузол можна вибрати вказівником миші або клавішами керування курсором.

Якщо предметна область, для якої створено карту, велика, то карта може мати багато вузлів і гілок, що відходять від кореневого вузла. Щоб карта вмістилася в межах робочої області, можна приховати частину гілок. Для цього можна вибрати вузол і виконати *Переміщення* ⇒ *Розвернути/скрутити*. Як результат заховаються всі гілки, що відходять від вибраного вузла, а на його краю з'явиться позначка у вигляді маленького

кола. За наведення вказівника на цю позначку вона збільшується  $\left(\begin{array}{c} \cdot \cdot \cdot \cdot \end{array}\right)$ , а за вибору – розкриється прихована гілка. На рисунку 2.18 прихованими є гілки, що йдуть від вузлів *Зима*, *Осінь*, *Червень* і *Березень*, а вказівник наведено на позначку поруч із вузлом *Червень*.

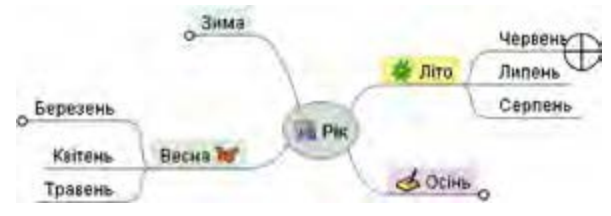

*Рис. 2.18.* карта знань з прихованими гілками

## **• Розділ 2**

Під час показу гілки можна переміщувати для більш зручного їх розміщення. Для цього слід навести вказівник на точку вузла, що ближча до батьківського вузла. Перед вузлом з'явиться позначка (), вказівник набуде вигляду  $\bigoplus$ , і вузол можна буде переміщувати в робочій області разом з дочірніми вузлами.

Для розміщення кореневого вузла по центру робочої області потрібно натиснути клавішу **Esc**.

До вузлів можна додавати нотатки – текстові пояснення, які можуть відображатися під час показу карти знань. Для цього призначено поле нотаток (рис. 2.14, 1). Якщо вузол має подібні пояснення, то на ньому

відображається піктограма . Після наведення вказівника на такий вузол з'являється спливаюча підказка з текстом нотаток (рис. 2.19).

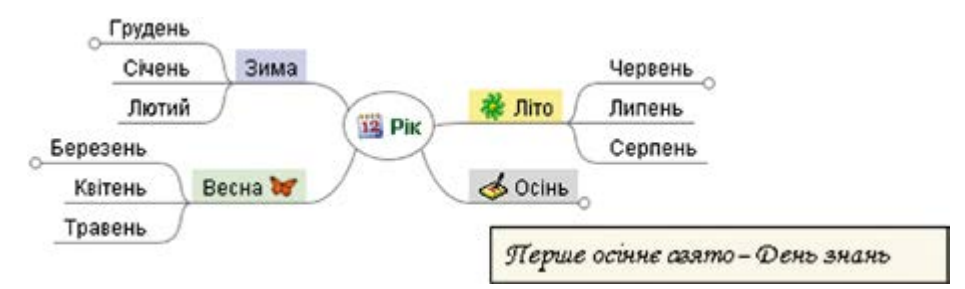

*Рис. 2.19.* відображення нотаток після наведення вказівника на вузол *Осінь* карти знань

Якщо вузол карти знань є гіперпосиланням на деякий документ або сайт, то за вибору цього вузла під час показу карти документ або сайт відкриється у вікні відповідної програми. Після закриття цього вікна показ карти знань можна продовжити.

У картах знань можна виконувати пошук тексту у вузлах за ключовими словами. Для цього потрібно:

- 1. Вибрати вузол, серед дочірніх вузлів якого виконуватиметься пошук тексту.
- 2. Виконати *Змінити текст* ⇒ *Шукати*.
- 3. Увести ключові слова в поле **Шуканий текст**.
- 4. Вибрати кнопку **ок**.

Як результат буде виділено вузол, у тексті якого безпосередньо або в тексті дочірніх вузлів міститься шуканий текст. Для пошуку наступного вузла, що містить шуканий текст, слід виконати *Змінити текст* ⇒ *Шукати далі*.

#### *Працюємо з комп'ютером*

**Увага!** *Під час роботи з комп'ютером дотримуйтеся правил безпеки та санітарно-гігієнічних норм.*

Створіть карту знань за зразком, наведеним на рисунку 2.11.

- 1. Запустіть програму **FreeMind**.
- 2. Закрийте всі відкриті карти, якщо такі є, виконавши *Файл* ⇒ *Закрити*.
- 3. Створіть новий документ, виконавши *Файл* ⇒ *Новий*.
- 4. Відредагуйте текст кореневого вузла. Для цього натисніть клавішу **F2**, видаліть текст за замовчуванням, упишіть текст *Рік* і виберіть точку за межами вузла.
- 5. Додайте до кореневого вузла піктограму із зображенням календаря.

Для цього виберіть піктограму 12 на панелі піктограм.

6. Додайте до кореневого вузла дочірній вузол *Зима*. Для цього вибе-

ріть кнопку **новий дочірній вузол** на панелі інструментів, уве-

- діть текст *Зима* та виберіть точку за межами вузла.
- 7. Змініть колір фону вузла *Зима* на блакитний. Для цього виберіть вузол *Зима*, виконайте *Формат* ⇒ *Фоновий колір вузла*, виберіть на палітрі кольорів потрібний колір і кнопку **ок**. Виберіть вузол *Рік*, щоб побачити зміну кольору вузла *Зима*.
- 8. Додайте вузли *Весна, Літо, Осінь* і вузли з назвами місяців, уставте піктограми, змініть кольори фону вузлів відповідно до зразка. Додайте дочірній вузол *День зимового сонцестояння* до вузла *Грудень.*
- 9. Скопіюйте вузол *День зимового сонцестояння* на гілку *Червень.* Для цього виберіть вузол *День зимового сонцестояння*, виконайте *Змінити текст* ⇒ *Копіювати.* Виберіть вузол *Червень,* виконайте *Змінити текст* ⇒ *Вставити.* Виберіть уставлений вузол, натисніть клавішу **F2**, змініть слово *зимового* íà *літнього,* натисніть клавішу **Enter**.
- 10. Додайте дочірній вузол *День весняного рівнодення* до вузла *Березень.*  Додайте піктограму . Скопіюйте цей вузол на гілку *Вересень.* Від-

редагуйте текст, змінивши слово *весняного* íà *осіннього.*

- 11. Розташуйте вузли з порами року по різні боки від кореневого вузла. Якщо для деякого вузла потрібно змінити його положення, то виберіть цей вузол і виконайте *Переміщення* ⇒ *Node Left* (або *Node Right*)*.*
- 12. Приховайте гілку з усіма вузлами, що є дочірніми для вузла *Літо.*  Для цього виберіть вузол *Літо* та виконайте *Переміщення* ⇒ *Розвернути/скрутити*. Зверніть увагу на появу на краю вузла позначки у вигляді маленького кола. Підведіть вказівник до цієї позначки, зверніть увагу на зміну її вигляду. Виберіть позначку, щоб розкрити приховану гілку.
- 13. Приховайте всі гілки, що розпочинаються від вузлів з назвами пір року.
- 14. Накресліть хмару навколо гілки, що розпочинається з вузла *Весна*. Для цього виберіть вузол Весна та кнопку Хмара **[16]** на панелі інструментів. Розгорніть гілку та зверніть увагу на зміну форми хмари. Видаліть хмару, повторно вибравши вузол Весна та кнопку Хмара.
- 15. Накресліть хмари навколо всіх гілок з назвами пір року.
- 16. Додайте нотатки до вузла *Осінь.* Для цього виберіть вузол і в поле для нотаток уведіть текст *Перше осіннє свято – День знань.* Якщо поле для нотаток не відображається, то виконайте *Вигляд* ⇒ *Note*

## **• Розділ 2**

*Window*. Після введення тексту виберіть будь-яку точку в робочій області. Зверніть увагу на появу піктограми у вузлі *Осінь.* Наведіть вказівник на вузол *Осінь*, зверніть увагу на появу підказки, що спливає.

- 17. Додайте до вузла *День весняного рівнодення* посилання на файл **День весняного рівнодення.docx** з папки **Розділ 2\Пункт 2.3**. Для цього виберіть вузол, виконайте  $\boldsymbol{B}$ ставити  $\Rightarrow$   $\boldsymbol{B}$ казати посилання (вибір *файлу)*, виберіть файл і кнопку **Open**. Зверніть увагу на появу значка у вигляді стрілки у вузлі та вигляд вказівника в разі наведення на нього. Виберіть вузол *День весняного рівнодення*. Перегляньте документ, що відкрився. Закрийте вікно текстового процесора.
- 18. Збережіть карту знань у своїй папці у файлі з іменем **вправа 2.3**. Для цього виконайте *Файл* ⇒ *Зберегти як*, відкрийте вашу папку, упишіть ім'я файлу **вправа 2.3** â ïîëå **File name** òà виберіть кнопку **Save**.
- 19. Збережіть карту знань як зображення у своїй папці у файлі з іменем **вправа 2.3.jpg.** Для цього виконайте *Файл* ⇒ *Експортувати* ⇒ *Як JPEG*, уведіть ім'я файлу вправа 2.3 в поле File name та виберіть кнопку Save.
- 20. Закрийте програму.
- 21. Переконайтеся в наявності збережених файлів у вашій папці.

#### *Найважливіше в цьому пункті*

Інформаційну модель, подану в структурній формі, яка наочно відображає взаємозв'язки між об'єктами та явищами деякої предметної області, називають **картою знань**.

Карта знань містить один центральний об'єкт – **кореневий вузол**, від якого розходяться гілки з підписами – **вузли**. Вузол, що є відгалуженням від деякого попереднього вузла, називають **дочірнім** вузлом, а попередній вузол – **батьківським**.

Для створення та опрацювання карт знань використовують **редактори карт знань**.

Використовуючи редактори карт знань, можна створювати, редагувати, форматувати, зберігати та друкувати карти знань, керувати їх відображенням, здійснювати пошук тексту у вузлах та інше.

#### *Дайте відповіді на запитання*

- **1.** Що таке карта знань? З якою метою її можна використовувати?
- **2**•**.** Які основні об'єкти карти знань?
- **3.** Які засоби можна використати для побудови карт знань?
- **4**•**.** Які можливості мають редактори карт знань?
- **5.** Як створити нову карту знань?
- **6**•**.** Які операції редагування можна здійснювати над картою знань? Як їх виконувати?
- **7**•**.** Які операції редагування та форматування можна здійснювати над вузлами карти знань? Як їх виконувати?
- **8**•**.** У файлах яких типів можна зберігати карти знань? Як це зробити? Чим відрізняються карти, які збережені у файлах різних типів?
- **9**•**.** У чому полягає керування показом карт знань? Як виконувати ці дії?
- **10\*.** Як доцільно змінити розміщення гілок відносно кореневого вузла в карті знань на рисунку 2.20 для більш наочного структурування матеріалу?

 *Виконайте завдання*

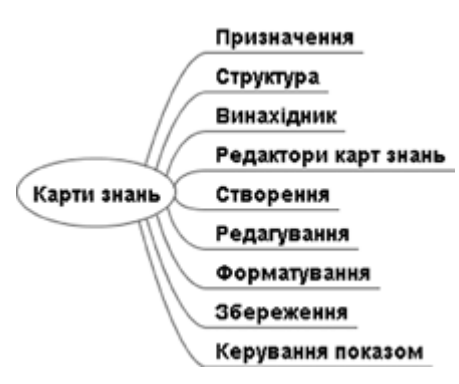

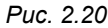

**1**•**.** Побудуйте карту знань, що містить відомості про *рослини*, за

текстом (отримано з інтернет-енциклопедії Вікіпедія):  *Царство рослин налічує понад 1000 тисяч видів. Усі рослини поділяються на 2 відділи: Справжні зелені водорості (Chlorophyta), до якого відносять більшість зелених водоростей, і Силіконові (Streptophyta), до якого відносять деякі складніші зелені водорості та всі наземні рослини*.

Уставте до кореневого вузла зображення, наприклад з файлу **kvity. jpg** з папки **Розділ 2\Пункт 2.3**. Збережіть створений документ у вашій папці у файлі з іменем **завдання 2.3.1**.

**2<sup>°</sup>.** Побудуйте та відформатуйте за зразком (рис. 2.21) карту знань з відомостями про *агрегатні стани води*. Збережіть створений документ у вашій папці у файлі з іменем **завдання 2.3.2**.

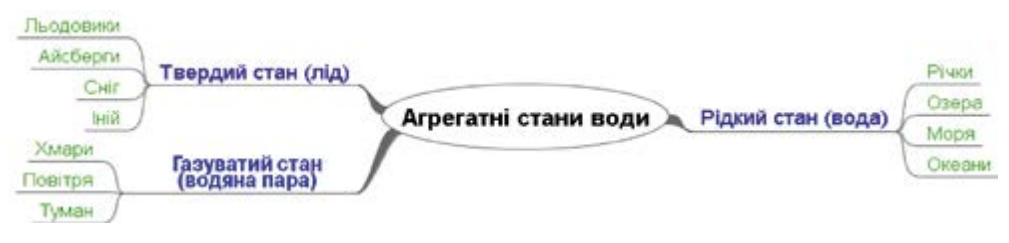

*Рис. 2.21*

**3**•**.** Побудуйте карту знань про *основні процеси життєдіяльності рослин* за даними, які отримано із сайта **Школяр України** (*shkolyar. in.ua/budova-ta-jyttediyalnist-roslyn7*):

 *Функції рослинного організму – фотосинтез, дихання, мінеральне живлення, транспорт води, органічних і неорганічних речовин, ріст і розвиток, розмноження тощо – вивчає наука фізіологія рослин*.

Кожен процес доповніть описом, відомим вам з уроків біології. Додайте піктограми до вузлів, для яких батьківським є кореневий вузол. Збережіть створений документ у вашій папці у файлі з імеíåì **завдання 2.3.3**.

**4**•**.** Відкрийте карту знань *Туристичний похід* з файлу **завдання 2.3.4.mm** з папки **Розділ 2\Пункт 2.3**. Додайте вузли, указавши, які продукти потрібні для приготування каші та який спортивний

## **• Розділ 2**

інвентар доцільно брати в туристичний похід. Накресліть хмари, позначивши додані вами відомості. Установіть зв'язки між вузлами, зазначивши ваш варіант терміну та тривалості походу, місця його проведення, способу пересування. Збережіть створений документ у вашій папці у файлі з тим самим іменем. Підготуйте виступ перед класом про підготовку до туристичного походу з демонстрацією карти знань.

**5\*.** Побудуйте карту знань з відомостями про *Велике переселення народів* за даними, які отримано із сайта **Школяр України** (*shkolyar. in.ua/narodjennya-serednyovichniyi-yevropy7*):

 *У IV–VII ст. відбулося Велике переселення народів, яке призвело до зіткнення між двома світами – римським (де відбувався поступовий занепад імперії внаслідок економічної кризи, міжусобних воєн, послаблення старої віри, скорочення населення) та варварським (де не існувало держав і законів). Це сприяло загибелі Західної Римської імперії в 476 році. На уламках імперії утворилися п'ять великих варварських королівств: Вандальське, Вестготське, Остготське, Франкське і Бургундське.*

Íà карті знань відобразіть період, коли відбувалося Велике переселення народів, його причини та наслідки. Збережіть створений документ у вашій папці у файлі з іменем **завдання 2.3.5**.

- **6\*.** Відкрийте карту знань *Карти знань* з файлу **завдання 2.3.6.mm** з папки Розділ 2\Пункт 2.3. Змініть розміщення гілок відносно кореневого вузла, розташувавши ліворуч гілки, що стосуються поняття карти знань, а праворуч – що стосуються редакторів карт знань. Перемістіть вузли *Назви редакторів* òà *Основні операції*, зробивши для них батьківським вузол *Редактори карт знань.* Для вузлів з назвами операцій зробіть батьківським вузол *Основні операції*. Продовжте гілки, додавши відомості про карти знань і редактори карт знань, подані в підручнику. Збережіть документ у вашій папці у файлі з тим самим іменем.
	- **7\*.** Побудуйте карту знань з відомостями про *ваш населений пункт*. Додайте зображення та назви визначних місць, імена відомих людей вашого краю. У нотатках до вузлів уведіть опис місць і відомості про людей. Уставте гіперпосилання на документи та сайти, з яких узято матеріали. Збережіть створений документ у вашій папці у файлі з іменем **завдання 2.3.7** та експортуйте в зображення типу **JPEG** з іменем, що відповідає назві вашого населеного пункту.

#### ПРАКТиЧНА РОБОТА № 3

#### **«структурування та класифікація відомостей з використанням карт знань»**

*Увага! Під час роботи з комп'ютером дотримуйтеся правил безпеки та санітарно-гігієнічних норм.*

1. Побудуйте карту знань *Фізичні явища* за даними, які отримано із сайта **Школяр України** (*shkolyar.in.ua/fizyka-yak-pryrodnycha-nauka7*):

 *Навколо нас постійно відбуваються зміни: летить літак, іде дощ, горить світло тощо. Ці зміни називаються явищами. Фізика вивчає механічні, теплові, електричні, світлові, звукові та магнітні явища. Прикладами таких явищ є: механічні – рух автомобіля; теплові – кипіння води; світлові – мерехтіння зірок; електричні – світіння електричної лампи; звукові – спів людини; магнітні – орієнтування стрілки компаса*.

- 2. Розмістіть гілки на карті по обидва боки від кореневого вузла.
- 3. До кожного виду явищ доберіть додатково 1–2 приклади, які ви знаєте з уроків фізики, розмістіть їх у дочірніх вузлах.
- 4. Додайте до кількох вузлів піктограми, що відповідають змісту тексту у вузлах.
- 5. Відформатуйте вузли карти знань, вибравши кольоровий фон до кожного виду явищ.
- 6. Додайте нотатки до вузлів з назвами видів фізичних явищ. Текст нотаток візьміть з інтернет-енциклопедії **вікіпедія** зі статті *Фізичне явище.*
- 7. Зробіть кореневий вузол гіперпосиланням на статтю *Фізичне явище* з **вікіпедії**.
- 8. Збережіть створений документ у вашій папці у файлі з іменем **практична 3**.

## *ПІДІБ'єМО ПІДСУМКИ РОЗДІЛУ 2 ПІДІБ'єМО ПІДСУМКИ* «Моделювання»

1. **Предметна область** – це множина всіх предметів, властивості яких і відношення між якими розглядаються в межах деякого дослідження або в процесі діяльності.

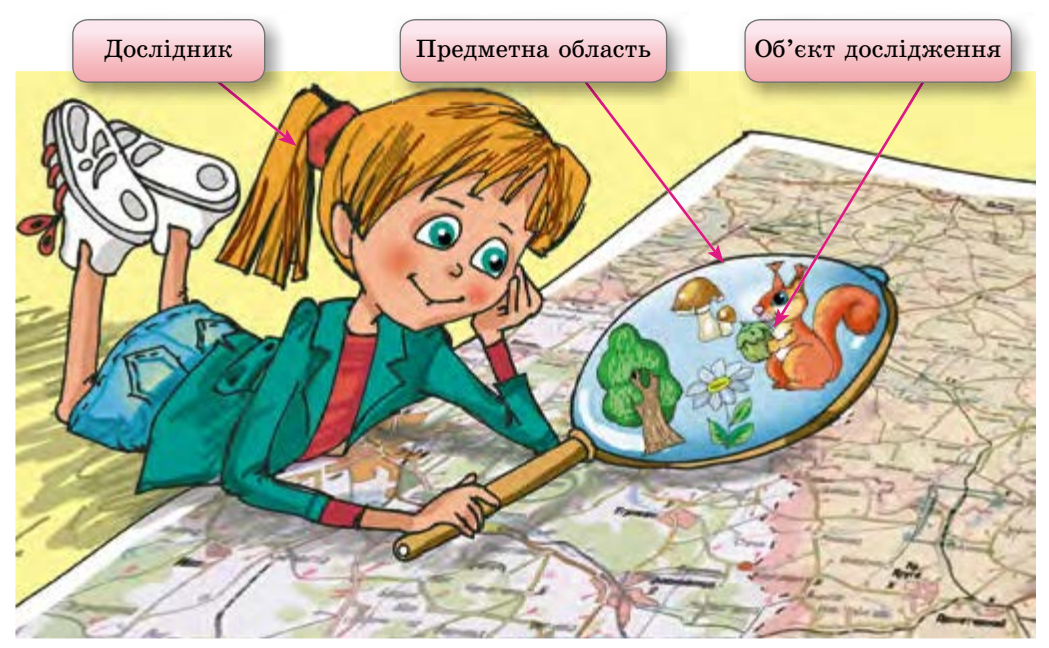

## **• Розділ 2**

2. **модель** об'єкта або явища – це новий об'єкт, який має властивості об'єкта або явища, суттєві для дослідження.

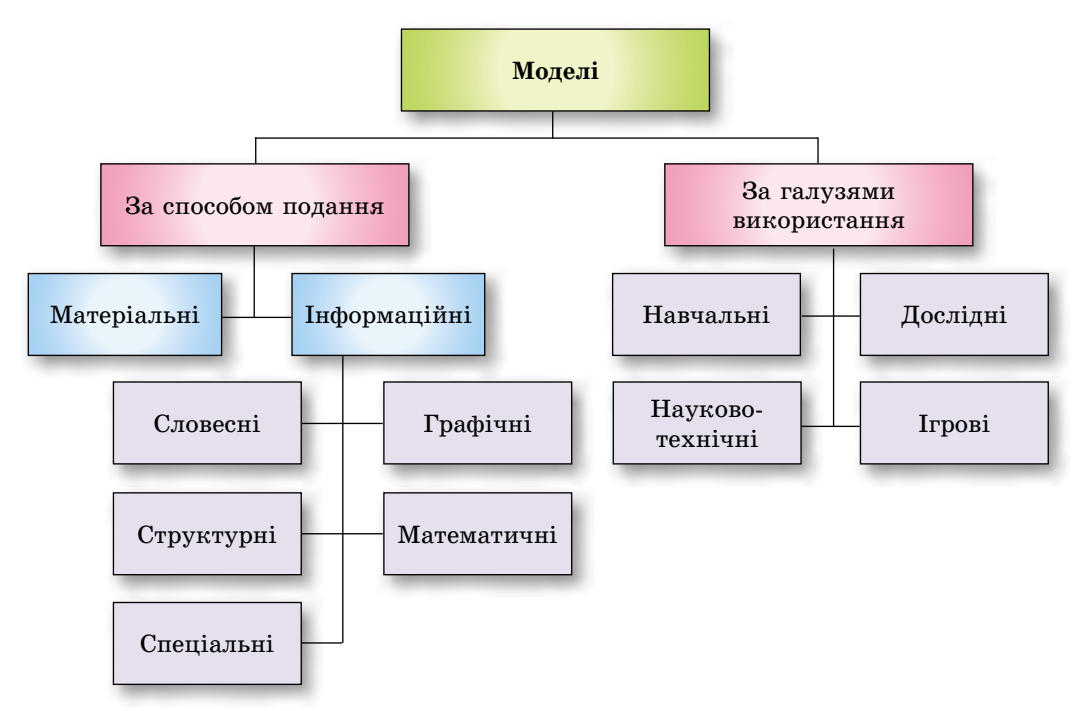

3. **матеріальна модель** – це модель об'єкта або явища, подана у вигляді його предметної копії.

 **інформаційна модель** – це модель об'єкта або явища, подана у вигляді його опису.

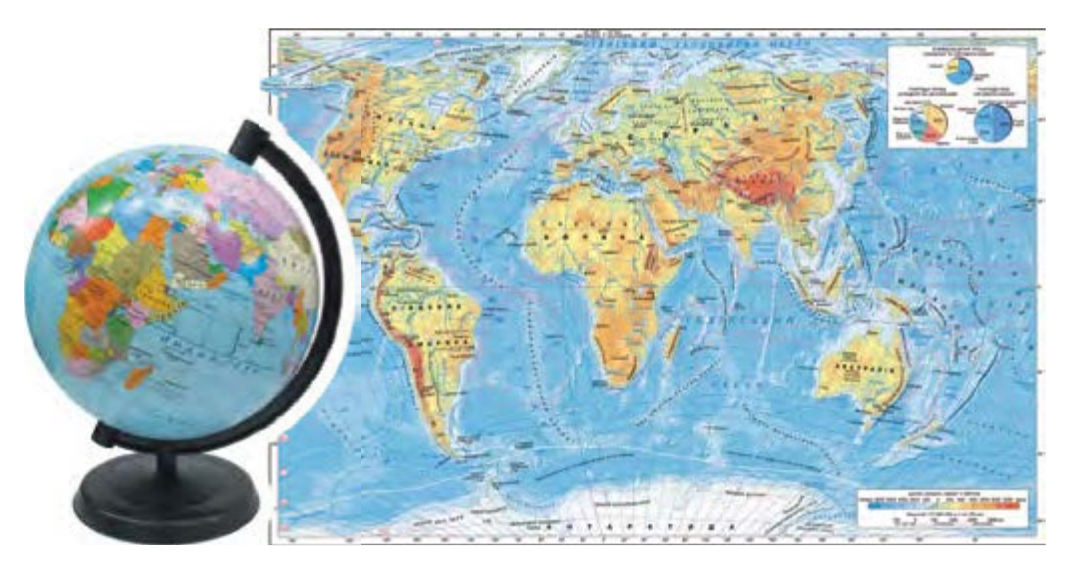

земної кулі

Матеріальна модель Інформаційна модель земної кулі

#### 4. Побудова інформаційної моделі виконується за таким алгоритмом:

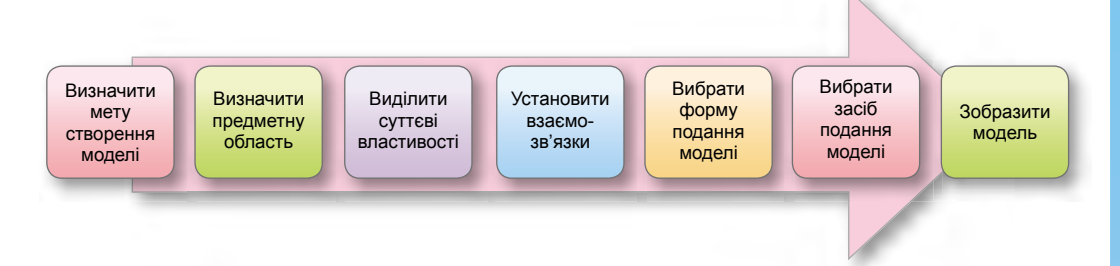

5. **карта знань** – це інформаційна модель, подана у структурній формі у вигляді схеми, яка наочно відображає взаємозв'язки між об'єктами та явищами деякої предметної області.

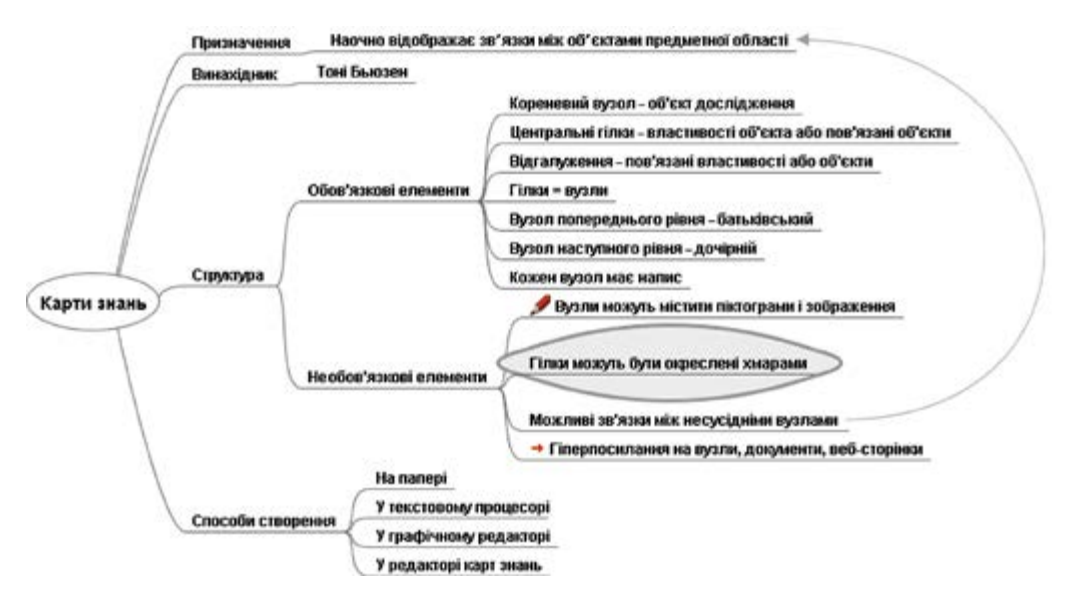

6. **Редактор карт знань** – це програма, що призначена для створення та опрацювання карт знань.

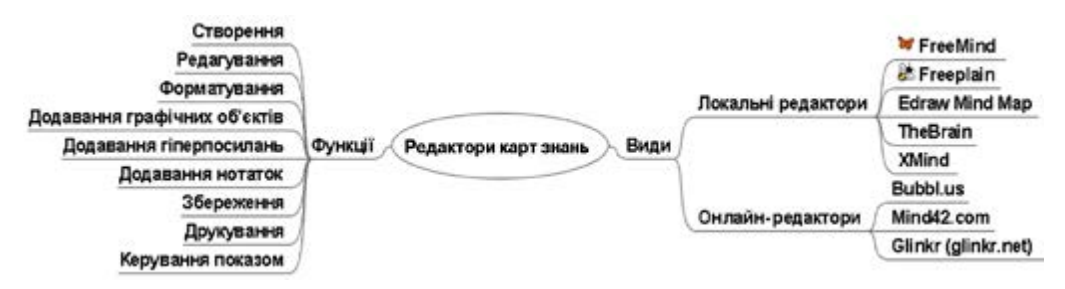

## **Зміс Т**

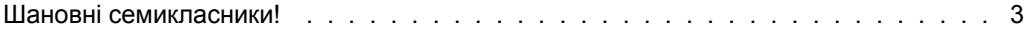

## **РОЗДІЛ 1. ЕЛЕКТРОННЕ ЛИСТУВАННЯ**

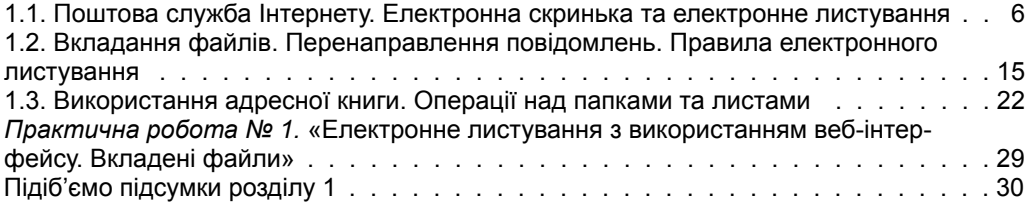

### **РОЗДІЛ 2. МОДЕЛЮВАННЯ**

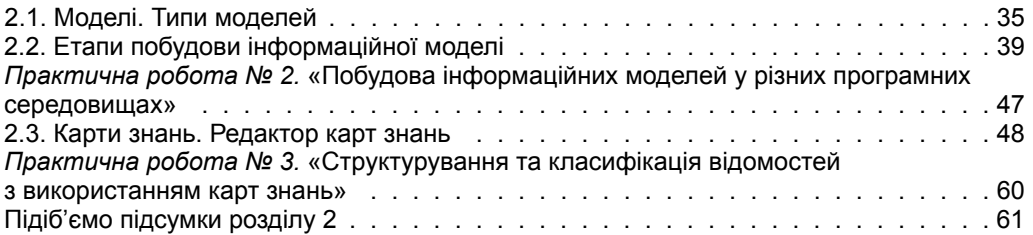

#### **розд І л 3. алгоритми з Повторенням І розгалуженням**

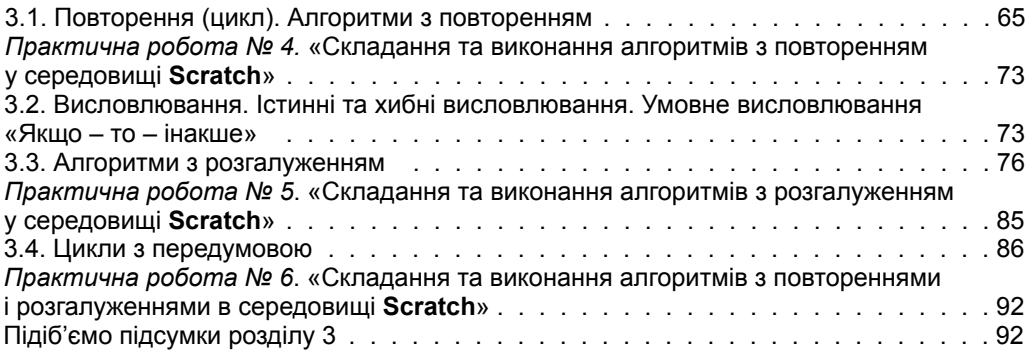

## **розд І л 4. табличний Процесор**

### **(Microsoft Office Excel 2007)**

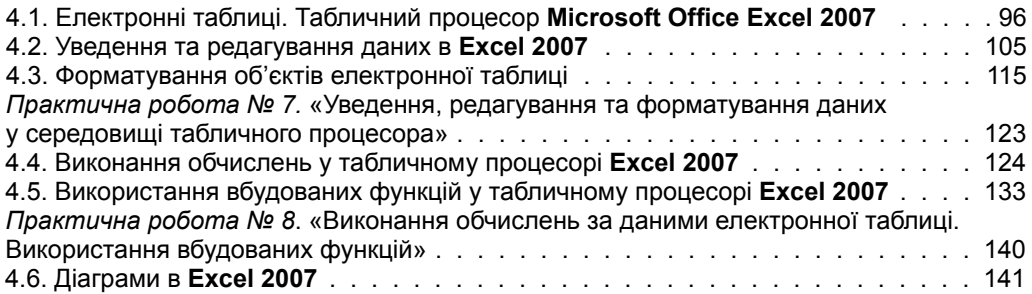

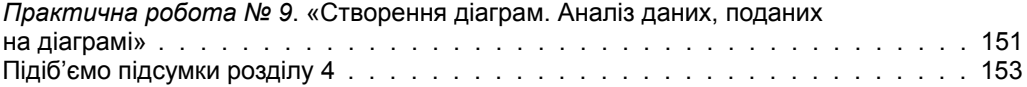

### **(libreOffice calc)**

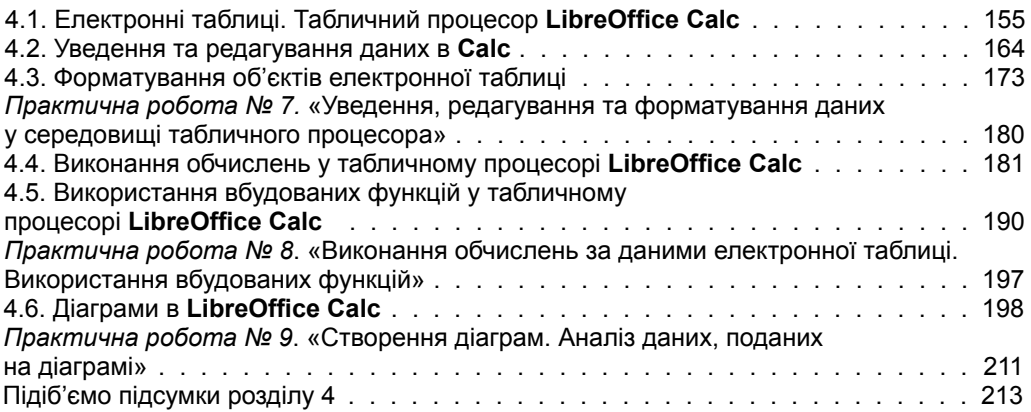

#### **розд І л 5. розв'язування комПетентнІсних задач, виконання навчальних ПроектІв**

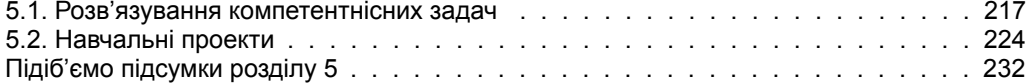

#### **РОЗДІЛ 6. ДОДАТКИ**

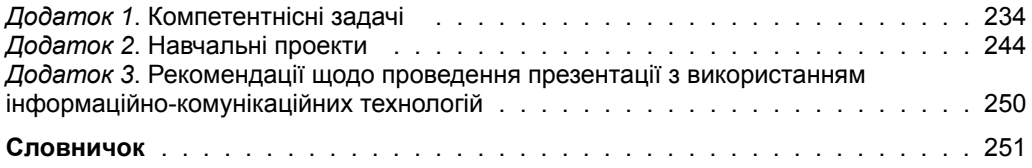